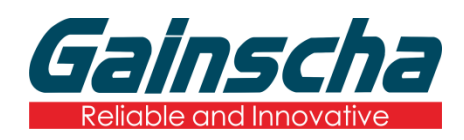

## INTELLIGENT SERIES

## **GI-2408T PLUS / GI-3406T PLUS**

## **4" Industrial Thermal Transfer Barcode Printer**

# **USER'S MANUAL**

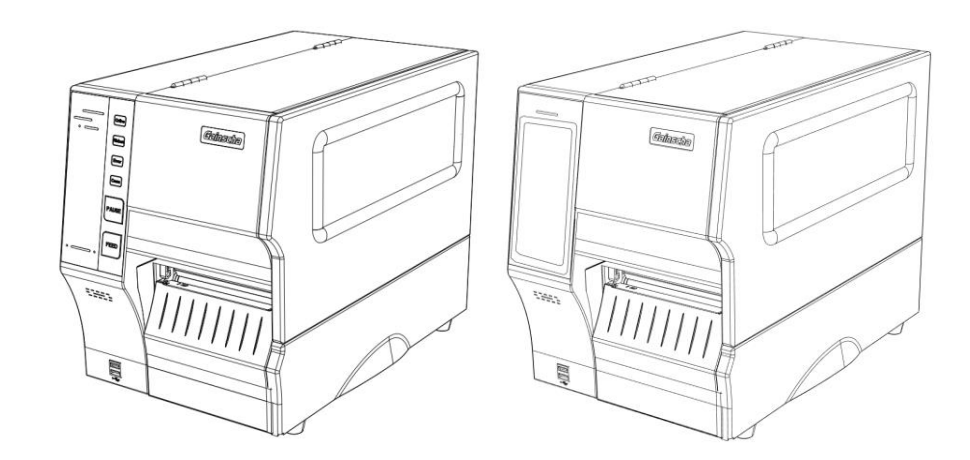

Ver.1.0.2

# **Agency Compliance and Approvals**

 $\epsilon$ 

EN 55032, Class A EN 55024

This is a class A product. In a domestic environment this product may cause radio interference in which case the user may be required to take adequate measures.

### FCC part 15B, Class A

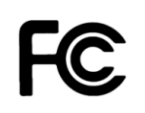

This equipment has been tested and found to comply with the limits for a Class A digital device, pursuant to Part 15 of the FCC Rules. These limits are designed to provide reasonable protection against harmful interference when the equipment is operated in a commercial environment. This equipment generates, uses, and can radiate radio frequency energy and, if not installed and used in accordance with the manufacturer's instruction manual, may cause harmful interference with radio communications. Operation of this equipment in a residential area is likely to cause harmful interference, in which case you will be required to correct the interference at your own expense.

#### **WARNING**

This is a Class A product. In a domestic environment this product may cause radio interference in which case the user may be required to take adequate measures.

#### **Environmental protection**

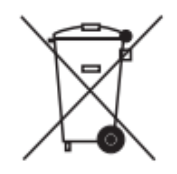

Do not dispose of this product in an unsorted public trash can. You should recycle this product according to local regulations.

For more information, please browse our website: [http://www.gainscha.com.tw](http://www.gainscha.com.tw/)

# **Contents**

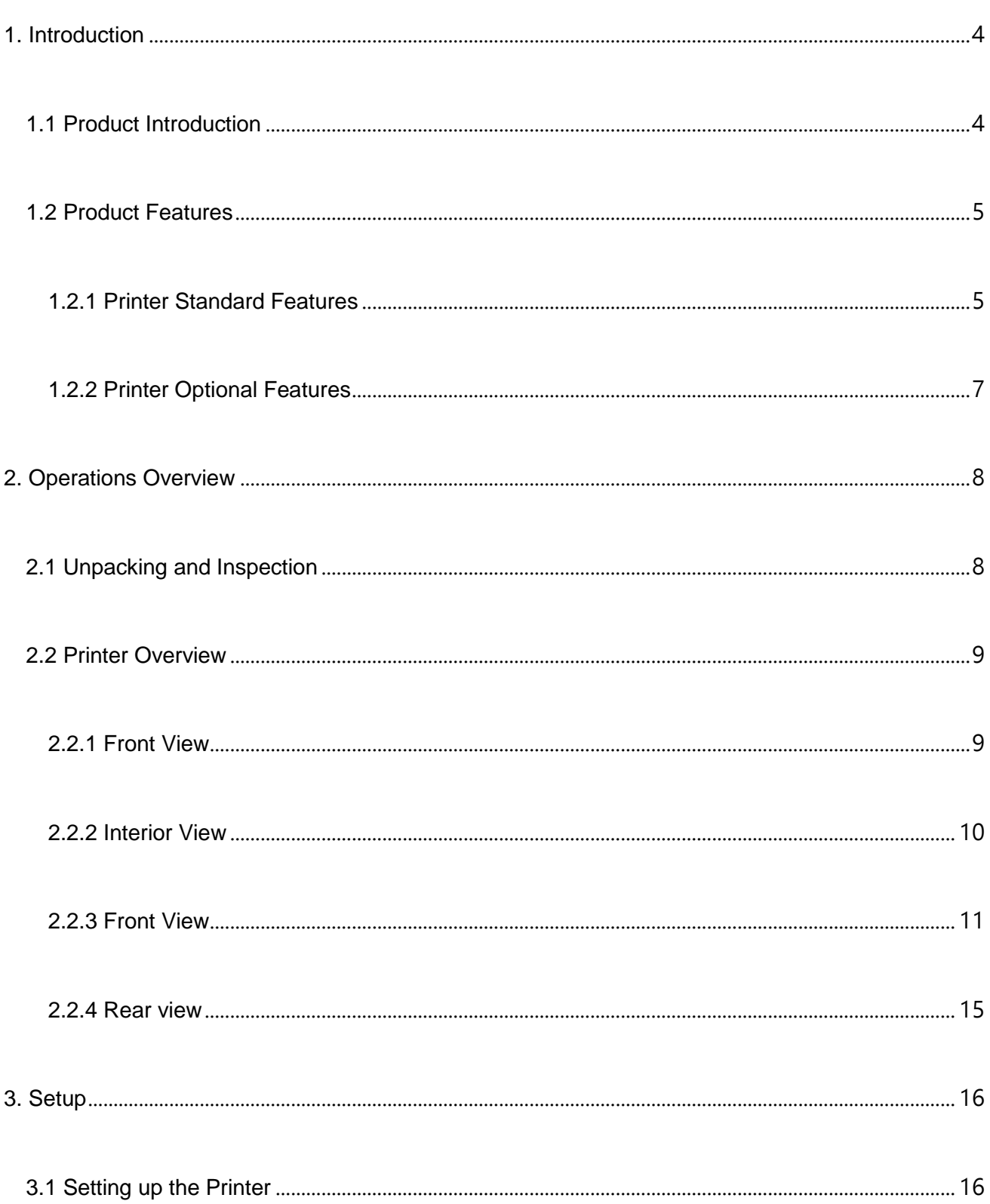

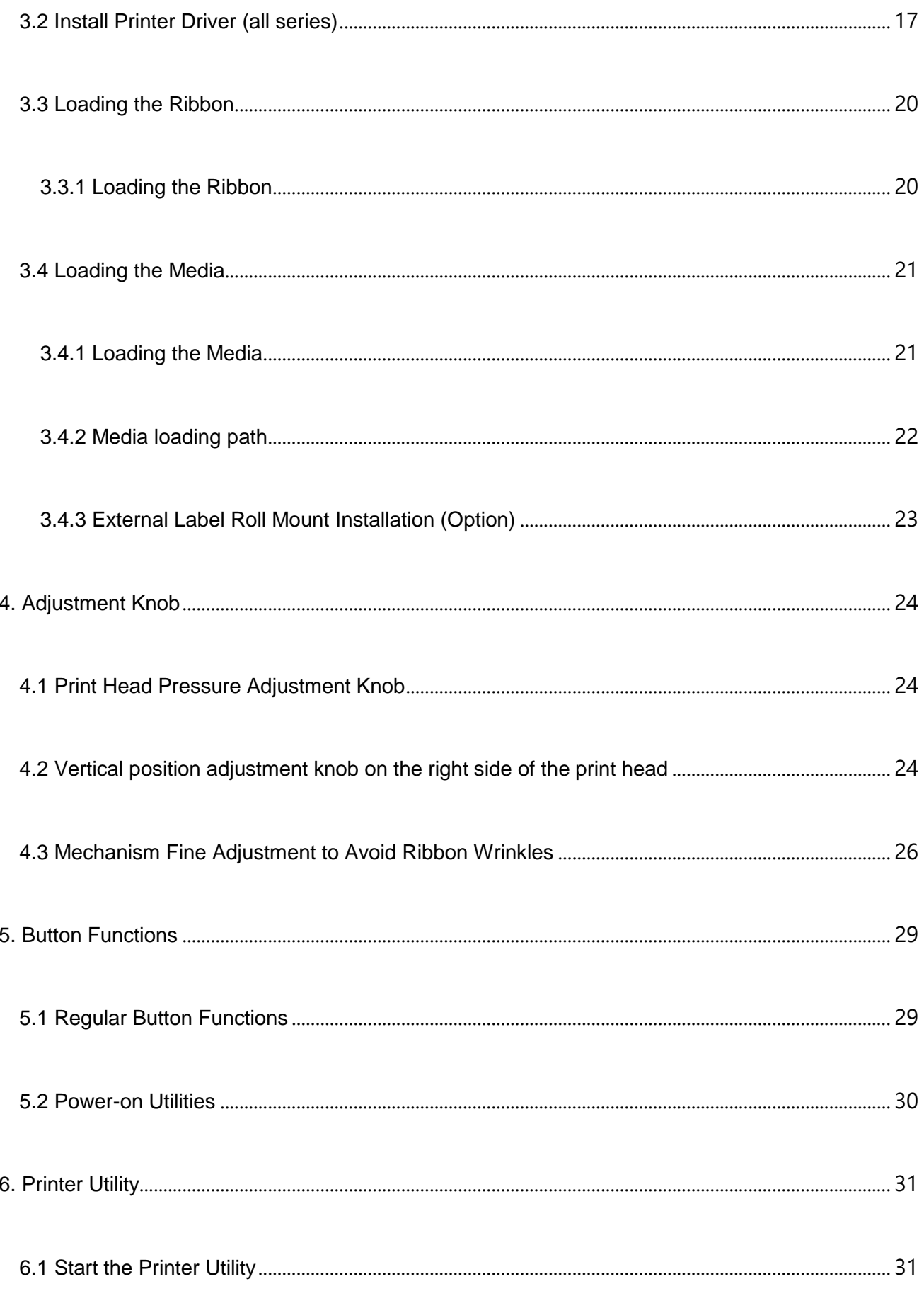

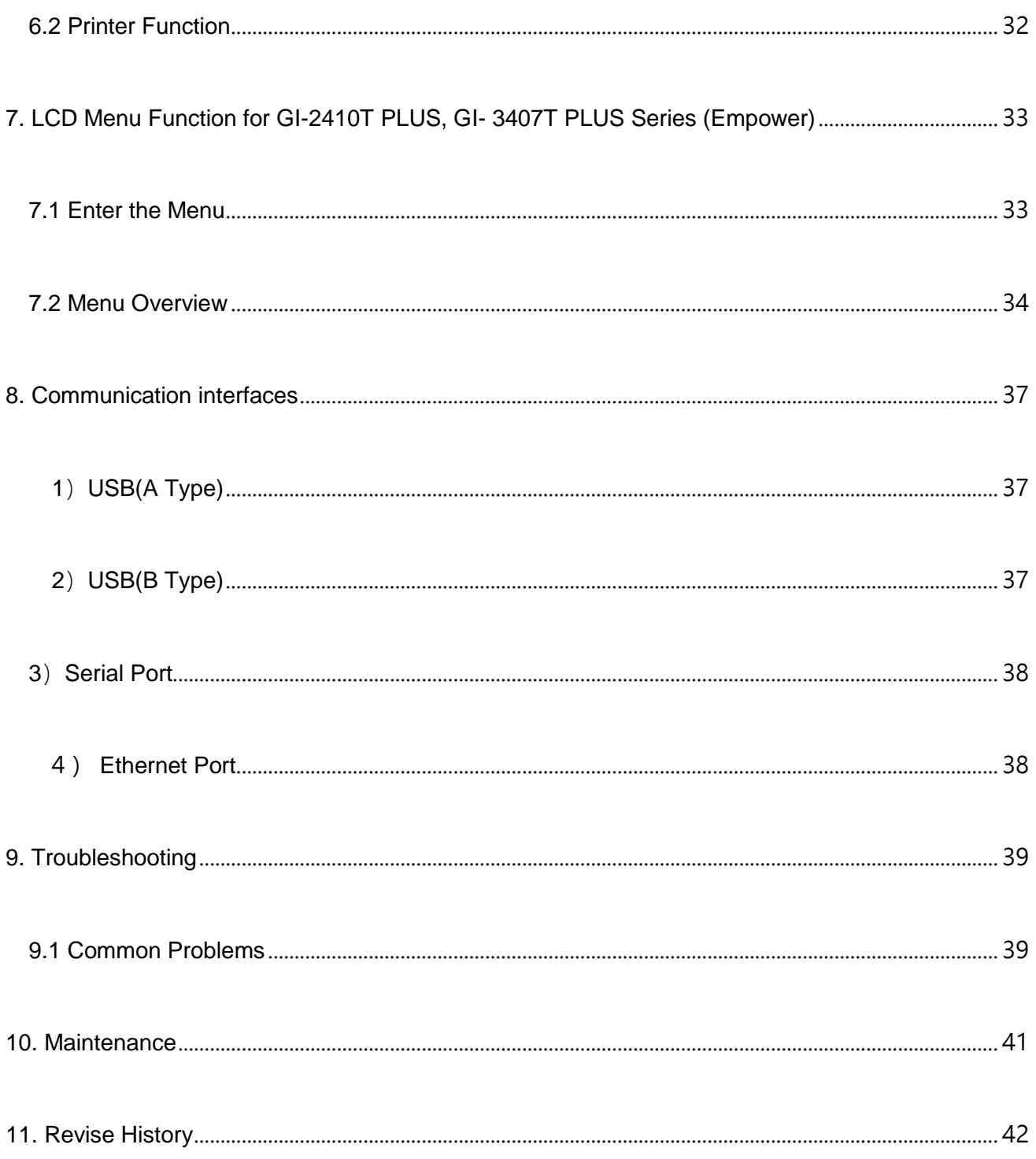

## <span id="page-5-0"></span>**1. Introduction**

### <span id="page-5-1"></span>**1.1 Product Introduction**

Thank you very much for purchasing Gainscha bar code label printer.

The new high-performance GI PLUS Series was designed to deliver the cleanest and high quality bar codes. It features a die-cast print mechanism housed in a very strong yet lightweight cabinet. This new design results in a more durable printer that is suited for your most heavy-duty demand cycles.

There have T Series, and includes 203 dpi / 300 dpi series, which can be applied to printing very small 2D barcodes, graphics, fine print and other ultrahigh-resolution images.

The T Series standard printers are loaded with standard features including four color lights and two menu buttons; The T Series empower printers are loaded with standard features including a 4.3" color touch display and one menu button, support for 450 meter long ribbons, 8" OD media rolls, built-in Ethernet, 1 or 3 USB hosts for keyboard and scanner connections, USB 2.0, serial interfaces, optional internal Bluetooth module and WIFI module.

Fonts and bar codes can be printed in four directions. This model has a built-in high-quality and efficient True Type Font engine. With a flexible firmware design, users can also download True Type Font from the computer to the printer's memory. In addition to scalable fonts, eight different sizes of alphanumeric maps (bitmap font) are provided.

To print label formats, please refer to the instructions provided with your labeling software, available on Gainscha website [http://www.gainscha.com.tw](http://www.gainscha.com.tw/)。

Applications

o Manufacturing & Warehousing

- **Nork in Progress**
- Item Labels
- **Instruction labels**
- **Agency labels**
- Compliance labels
- **Logistics management labels**
- Electronics labels
- Industrial-duty Printing
- o Parcel Post
	- Shipping/ Receiving Labels
- o Healthcare
	- **Patient Identification**
	- **Pharmacy**
	- **Specimen Identification**
- o Retail Marking
	- **Price tags**
	- Shelf labels
	- **Dewelry tags**
	- Asset management labels
	- Care labels
- o Small Office/ Home Office

## <span id="page-6-0"></span>**1.2 Product Features**

#### <span id="page-6-1"></span>**1.2.1 Printer Standard Features**

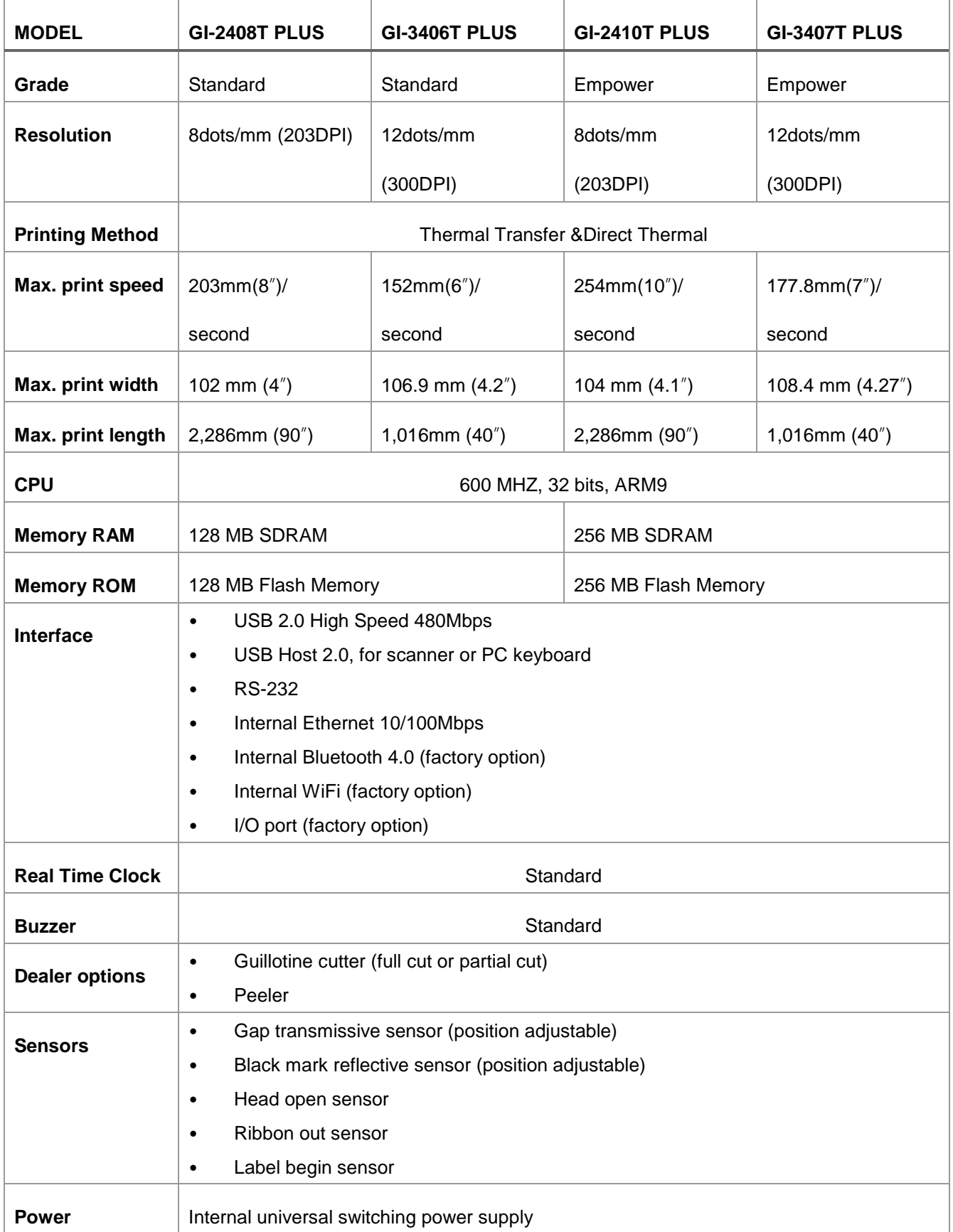

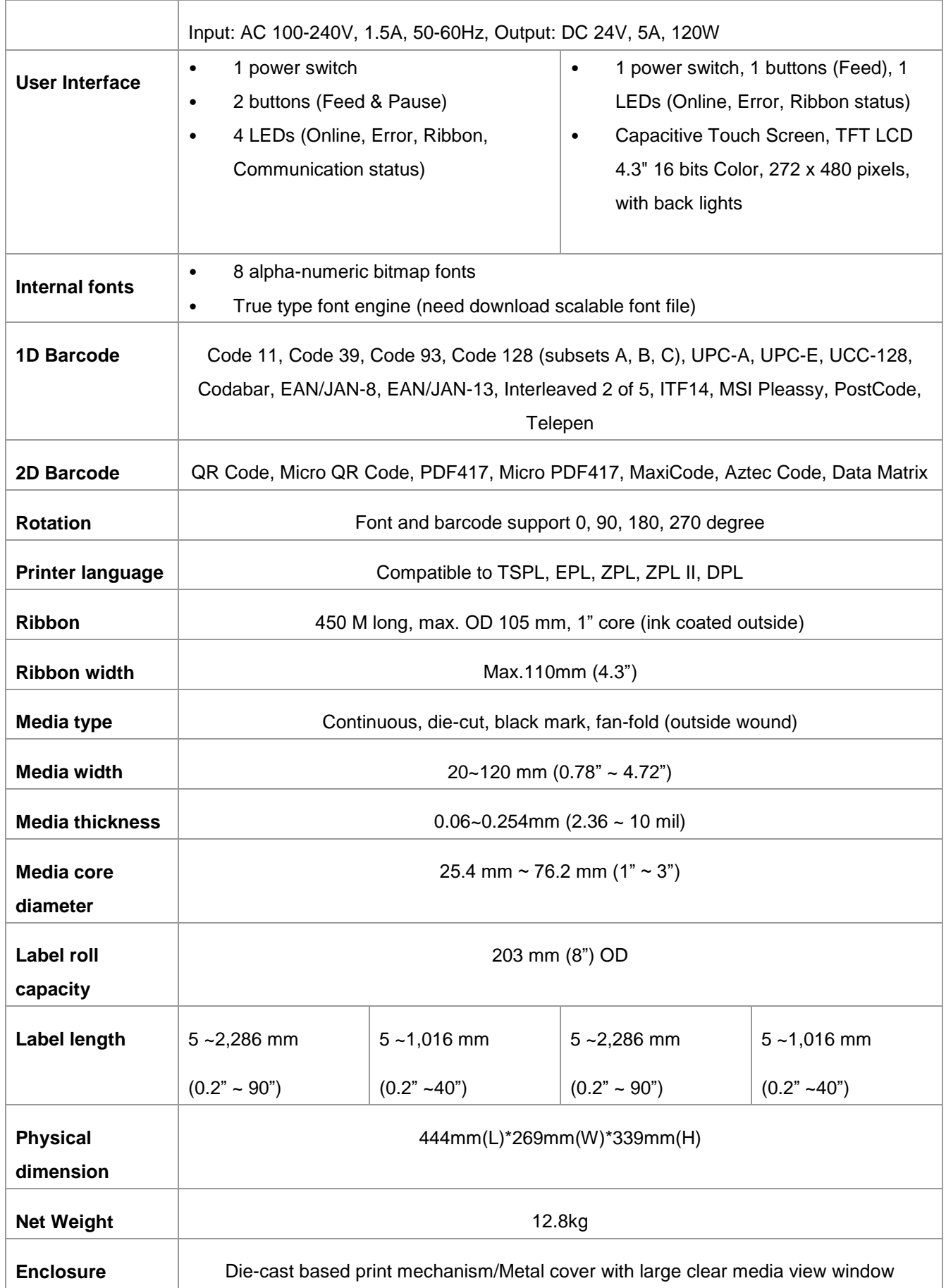

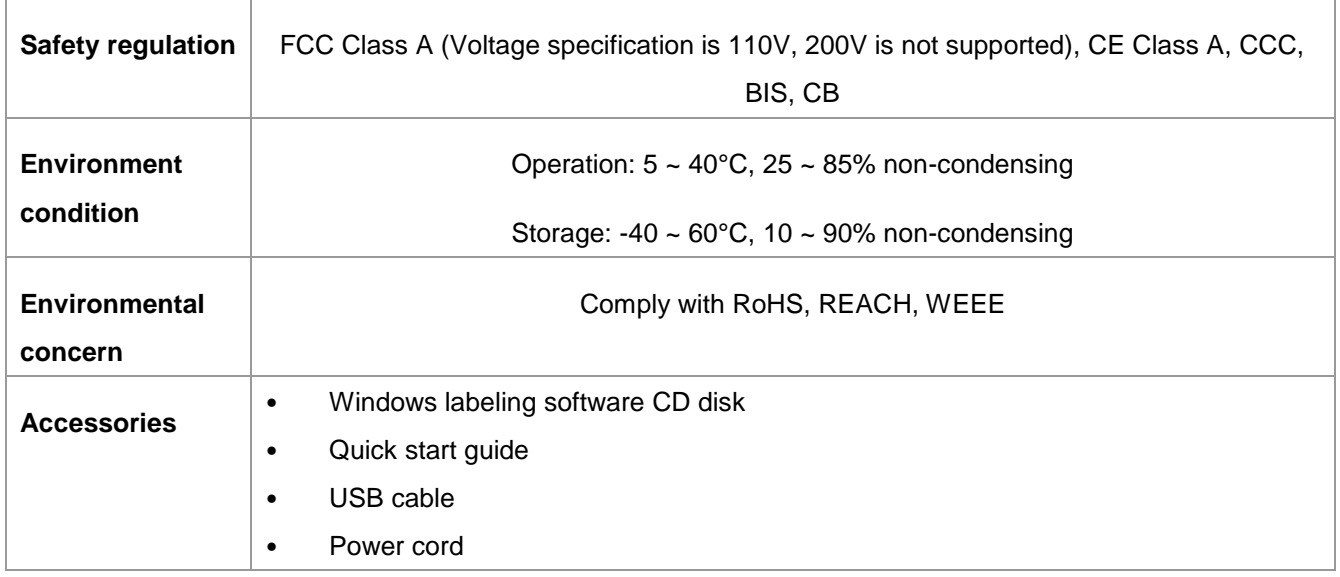

#### <span id="page-8-0"></span>**1.2.2 Printer Optional Features**

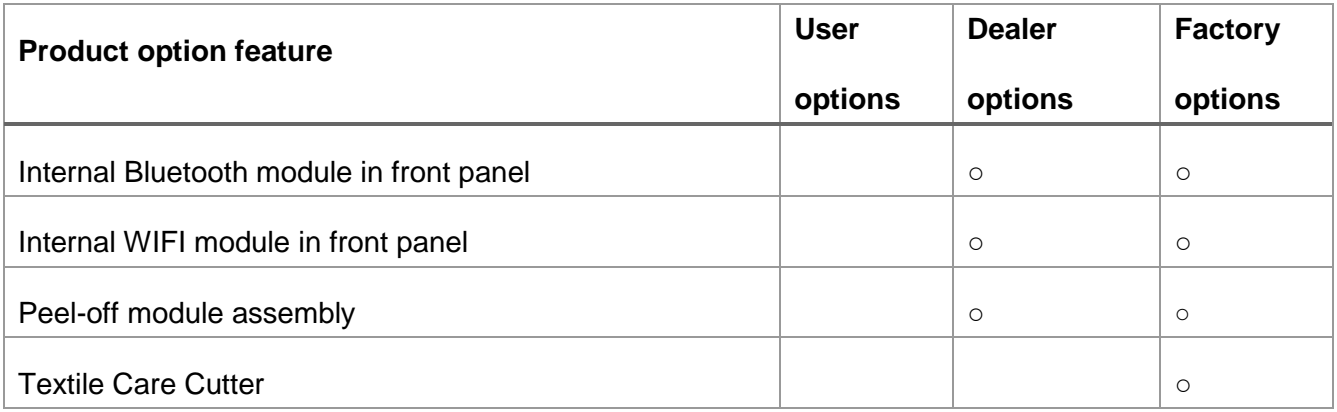

NOTE: Except for the linerless cutter, all regular/heavy duty/care label cutters DO NOT cut on media with glue.

## <span id="page-9-0"></span>**2. Operations Overview**

### <span id="page-9-1"></span>**2.1 Unpacking and Inspection**

This printer has been specially packaged to withstand damage during shipping. Please carefully inspect the packaging and printer upon receiving the bar code printer. Please retain the packaging materials in case you need to reship the printer.

Unpacking the printer, the following items are included in the carton.

- One printer unit
- One quick installation guide
- One power cord
- One Windows labeling software/Windows driver CD disk
- One USB interface cable
- One pair of one core ribbon samples
- One core coated art paper roll

If any parts are missing, please contact the Customer Service Department of your purchased reseller or distributor.

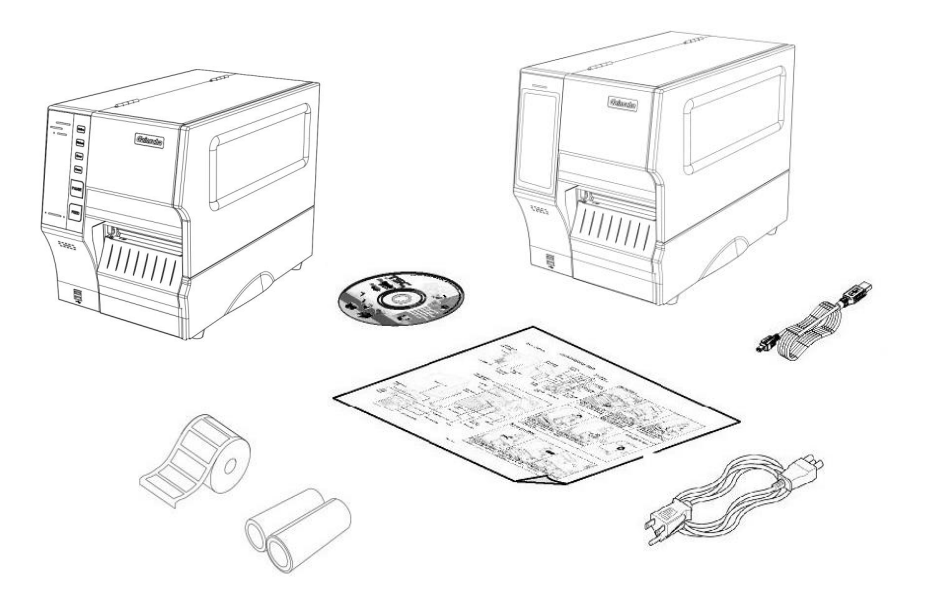

### <span id="page-10-0"></span>**2.2 Printer Overview**

#### <span id="page-10-1"></span>**2.2.1 Front View**

#### **(Standard) GI-2408T PLUS and GI-3406T PLUS Series**

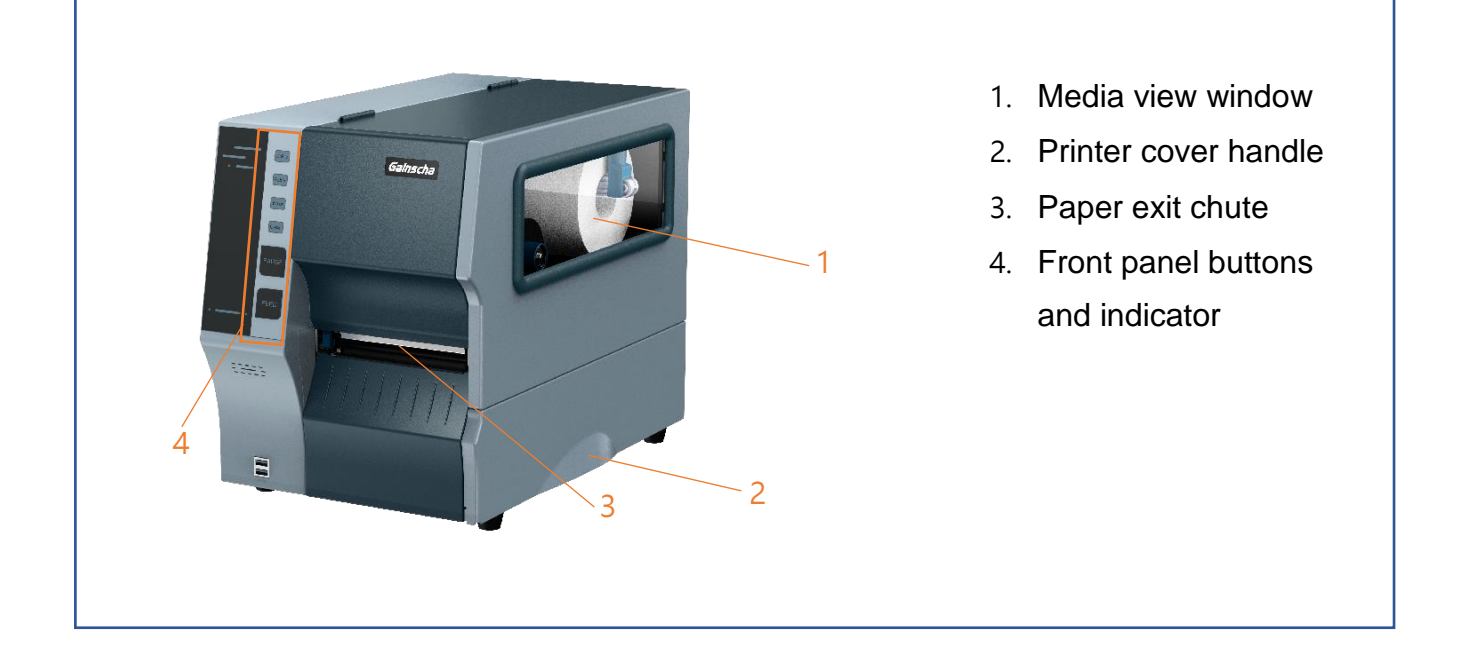

#### **(Empower) GI-2410T PLUS, GI-3407T PLUS Series**

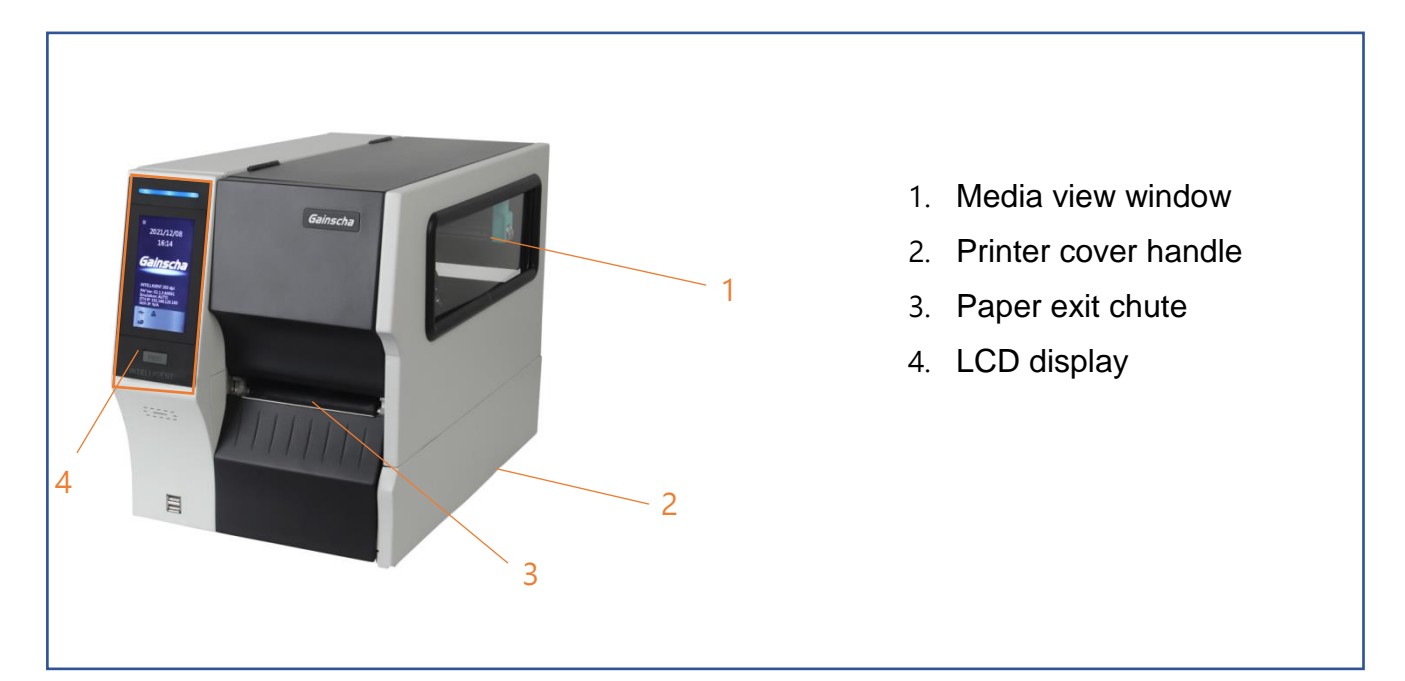

#### <span id="page-11-0"></span>**2.2.2 Interior View**

#### **All Series**

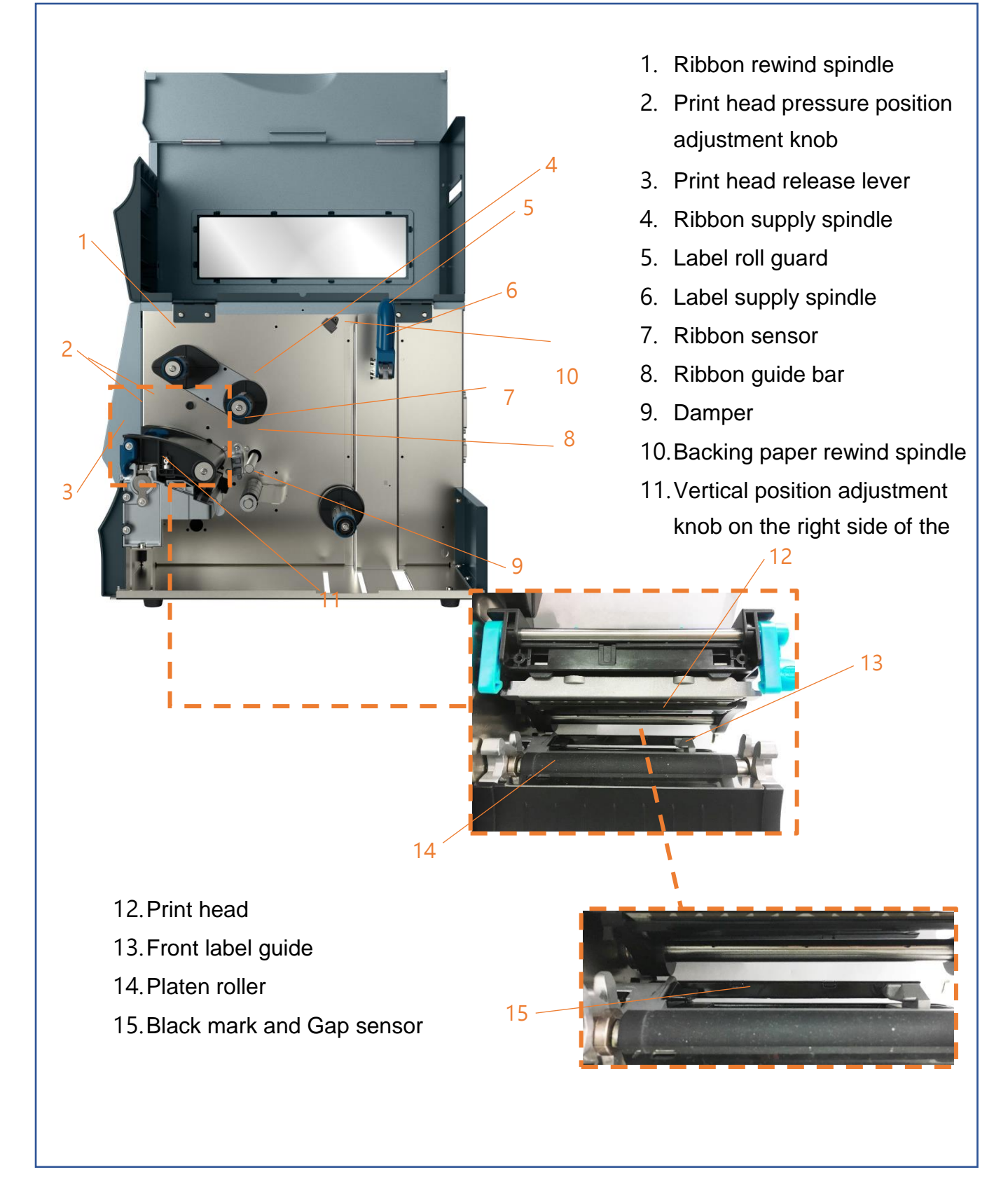

#### <span id="page-12-0"></span>**2.2.3 Front View**

#### **(Standard) GI-2408T PLUS and GI-3406T PLUS Series(Contains LED indicator's function introduction)**

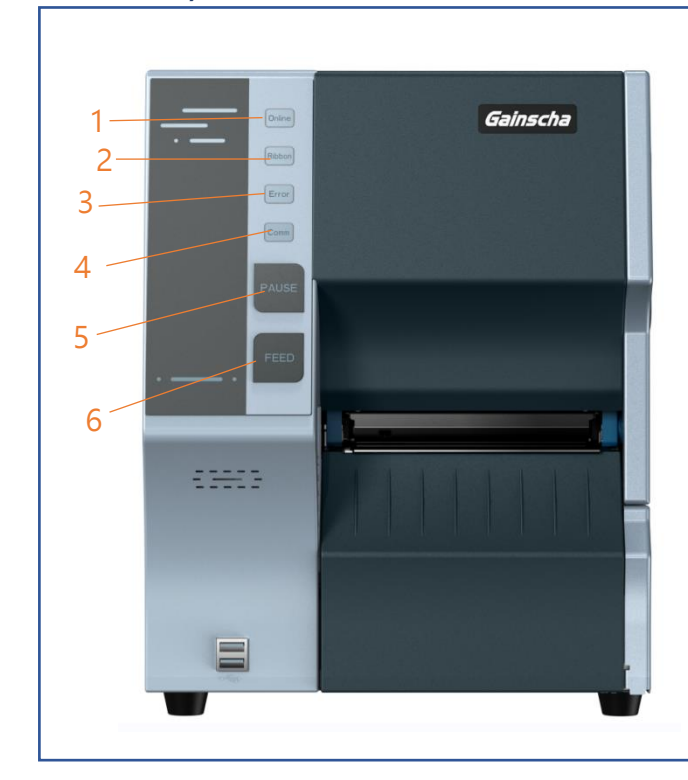

- 1. ONLINE
- 2. RIBBON
- 3. ERROR
- 4. Comm.
- 5. PAUSE
- 6. FEED

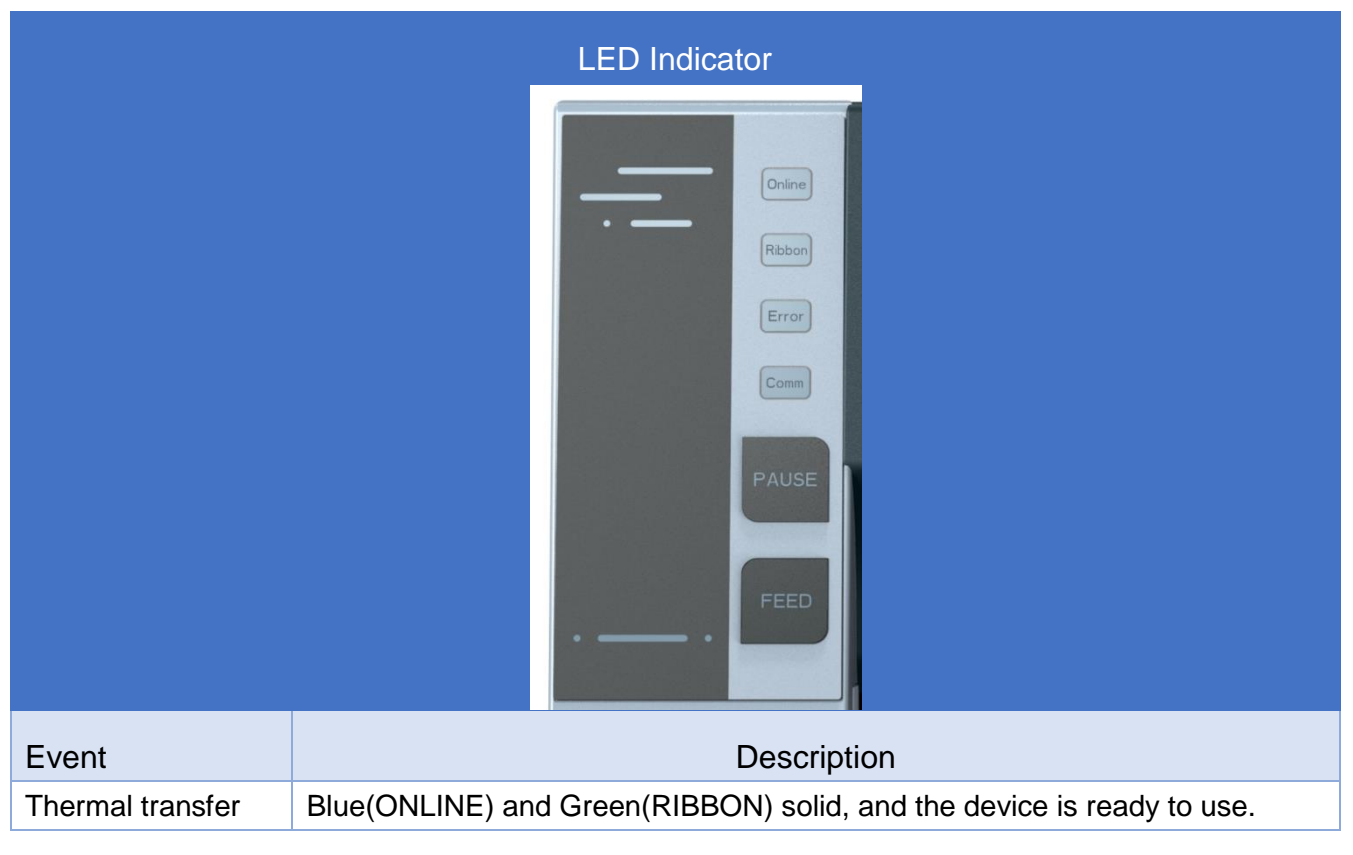

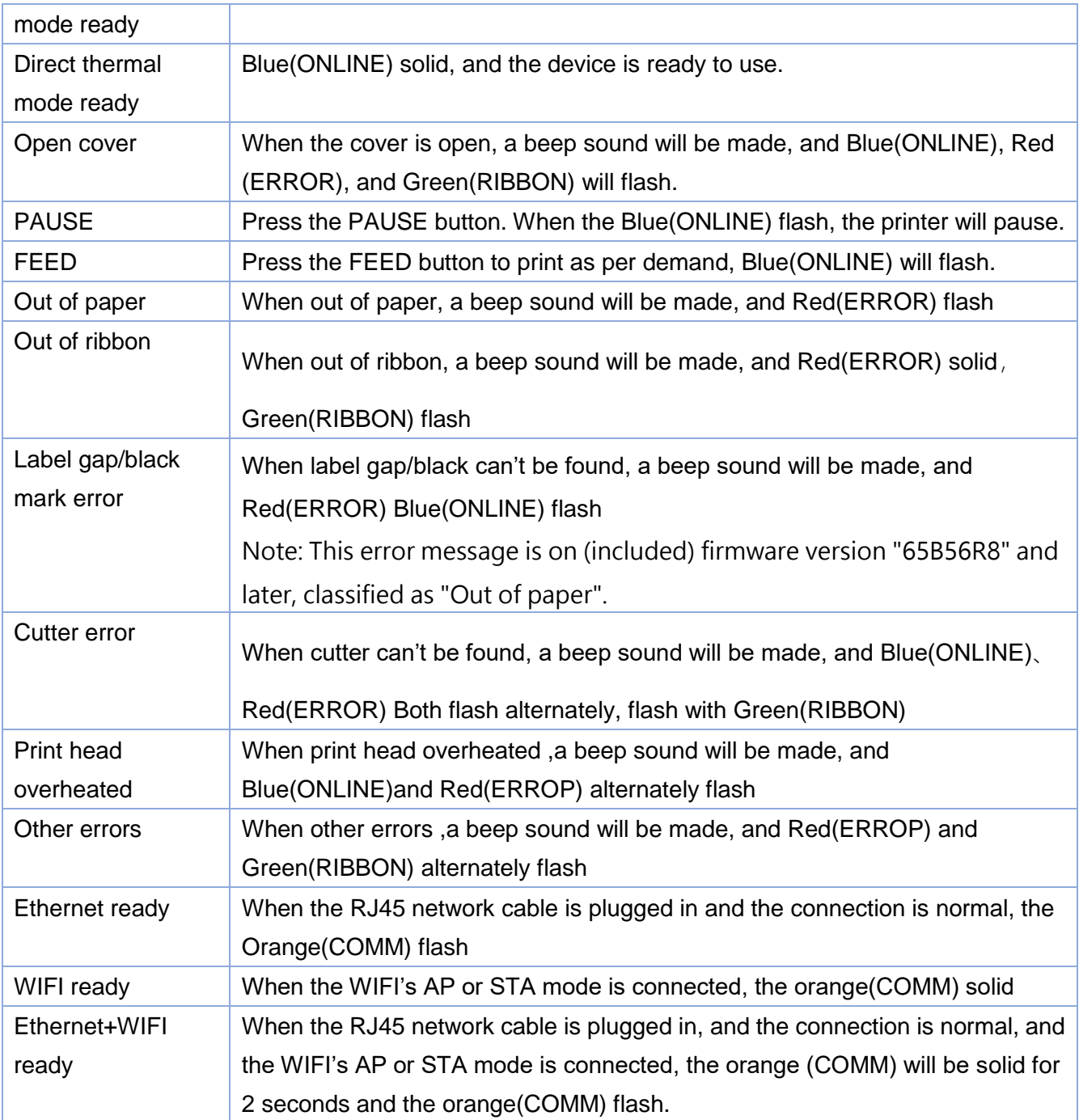

#### **(Empower) GI-2410T PLUS, GI-3407T PLUS Series (Contains LCD monitor operation introduction)**

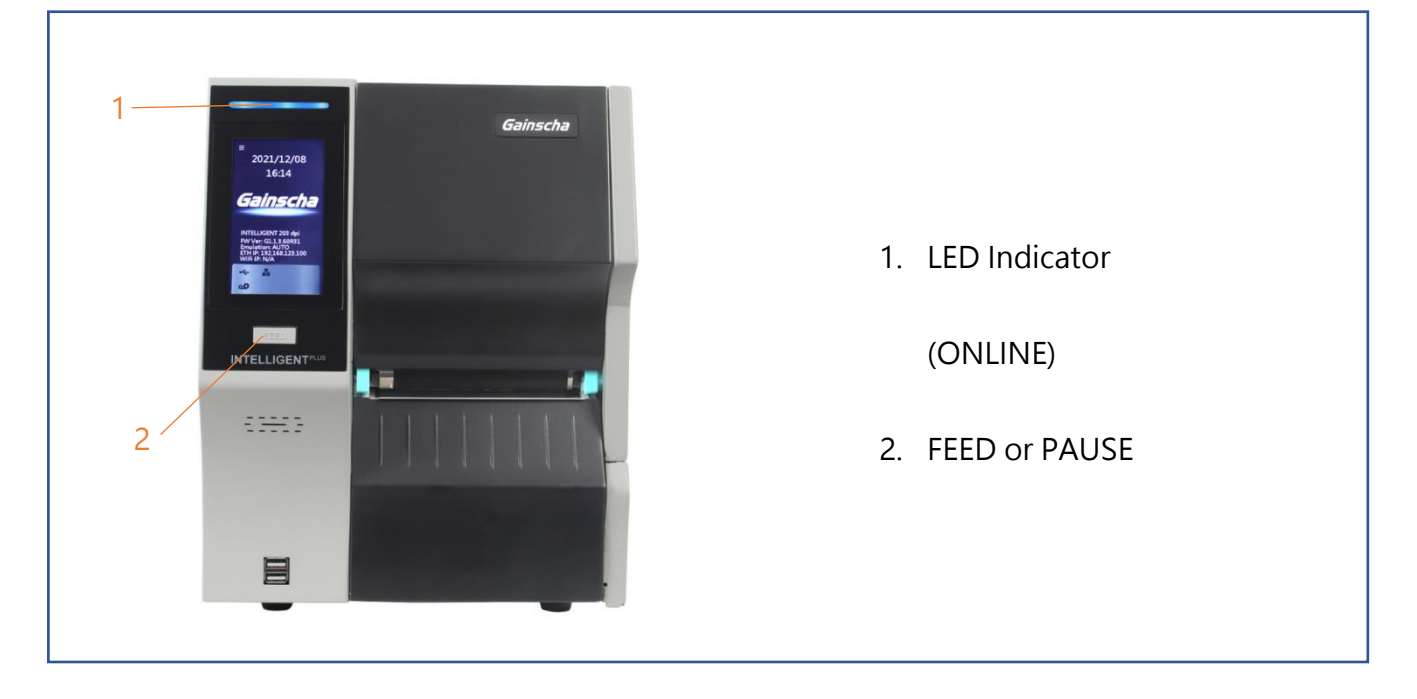

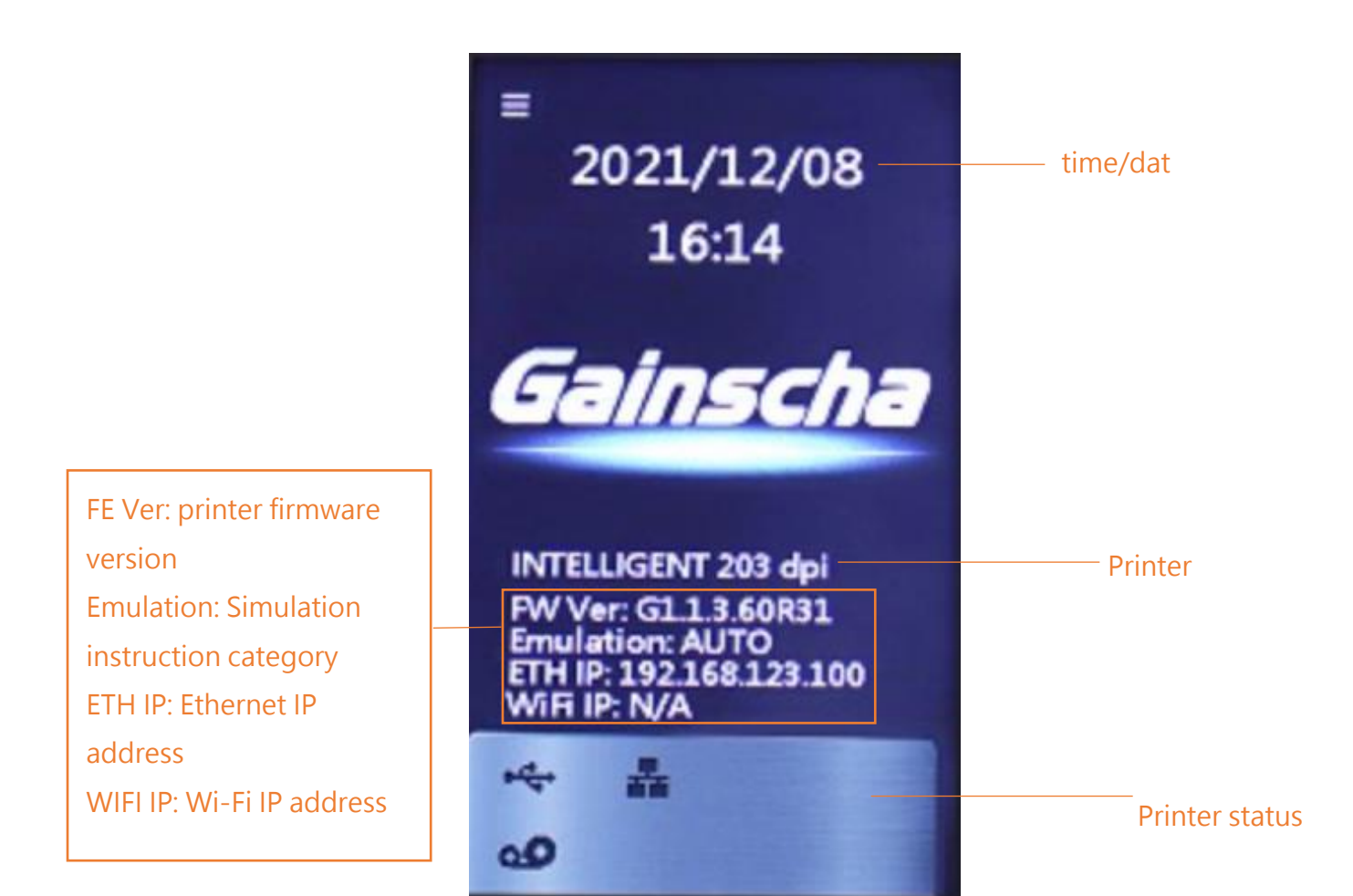

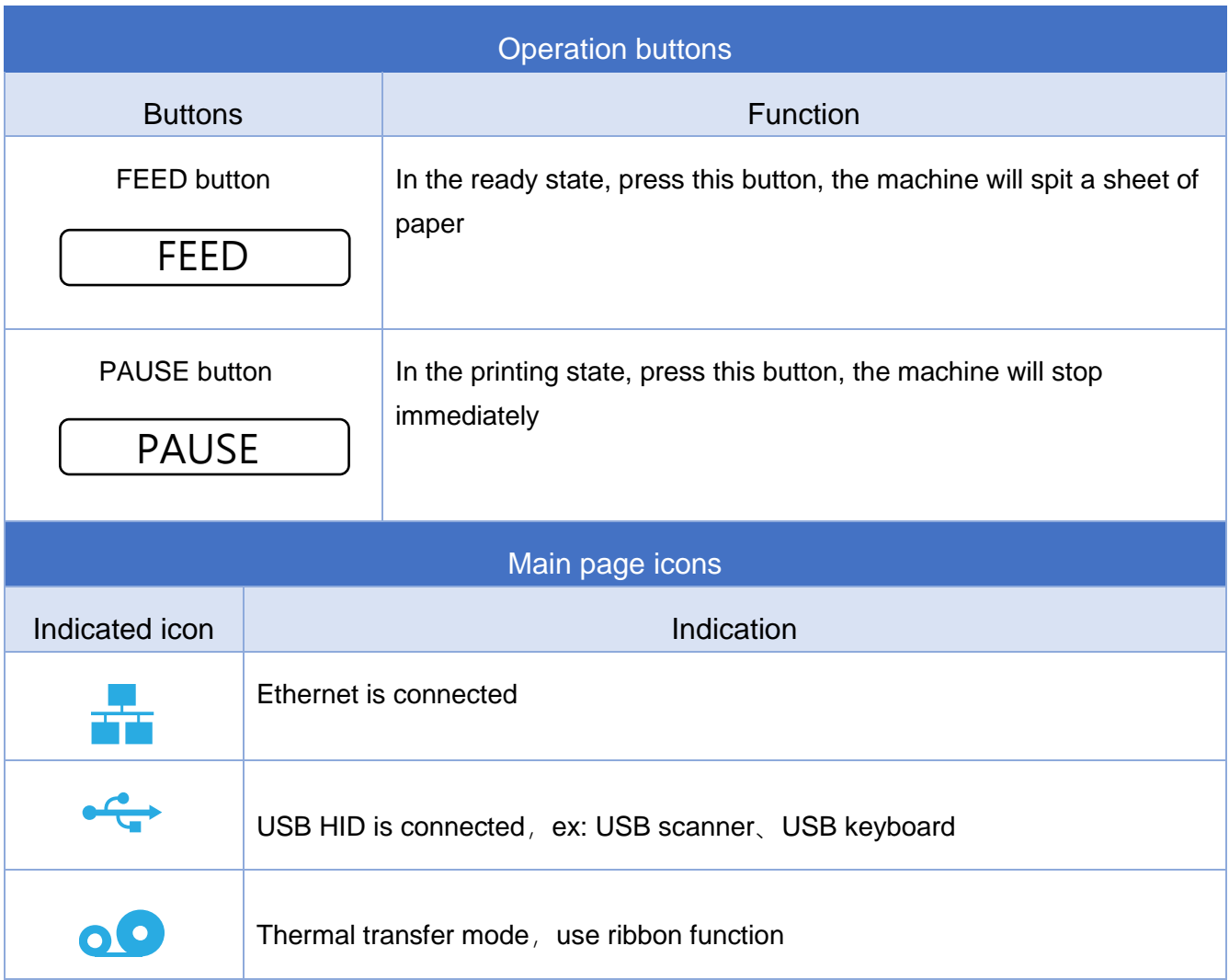

#### <span id="page-16-0"></span>**2.2.4 Rear view**

#### **All series**

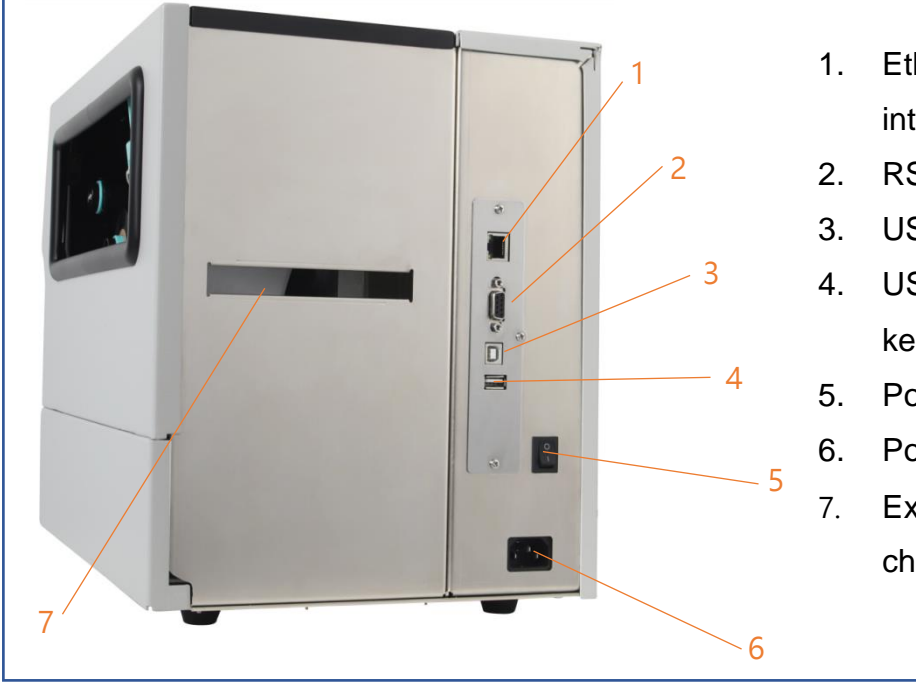

- 1. Ethernet 10/100Mbps interface
- 2. RS-232 interface
- 3. USB interface
- 4. USB host (For USB keyboard or scanner)
- 5. Power switch
- 6. Power cord socket
- 7. External label entrance chute

## <span id="page-17-0"></span>**3. Setup**

### <span id="page-17-1"></span>**3.1 Setting up the Printer**

- 1. Place the printer on a flat, secure surface.
- 2. Make sure the power switch is off.
- 3. Connect the printer to the computer with the provided USB cable.
- 4. Plug the power cord into the AC power cord socket at the rear of the printer, and then plug the power cord into a properly grounded power outlet.

NOTE:

- \* Please switch OFF printer power prior to plugging in the power cord to printer power jack.
- \* The interface picture here is for reference only. Please refer to the product specification for the interfaces availability.

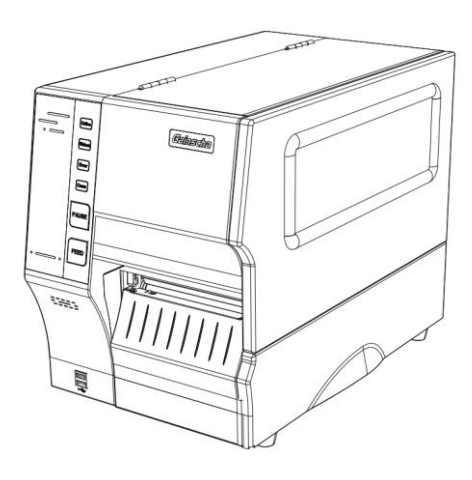

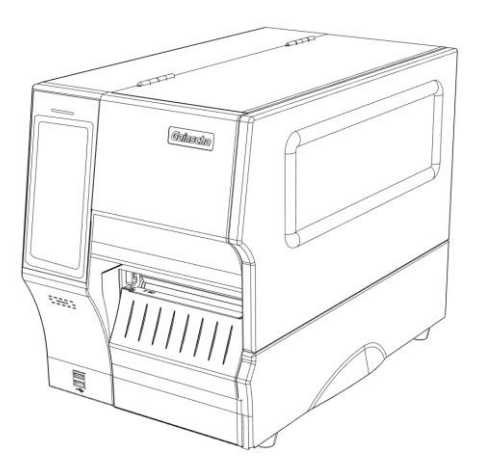

## <span id="page-18-0"></span>**3.2 Install Printer Driver (all series)**

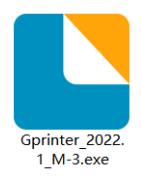

(Recommended to install the printer driver model for 203 dpi, please install GI-2408T PLUS/ GI-2410T PLUS, 300 dpi, please install GI-3406T PLUS/GI-3407T PLUS )

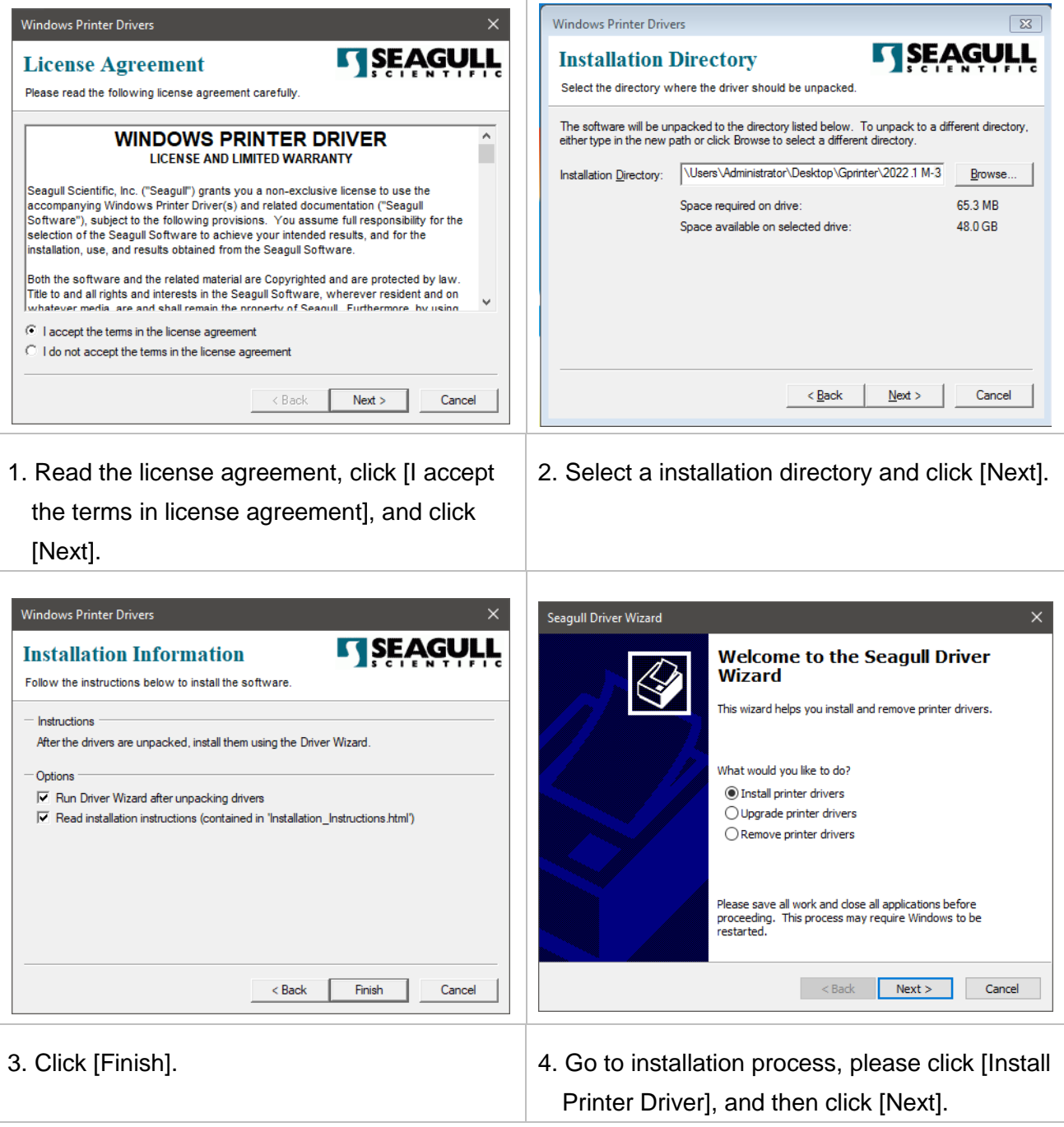

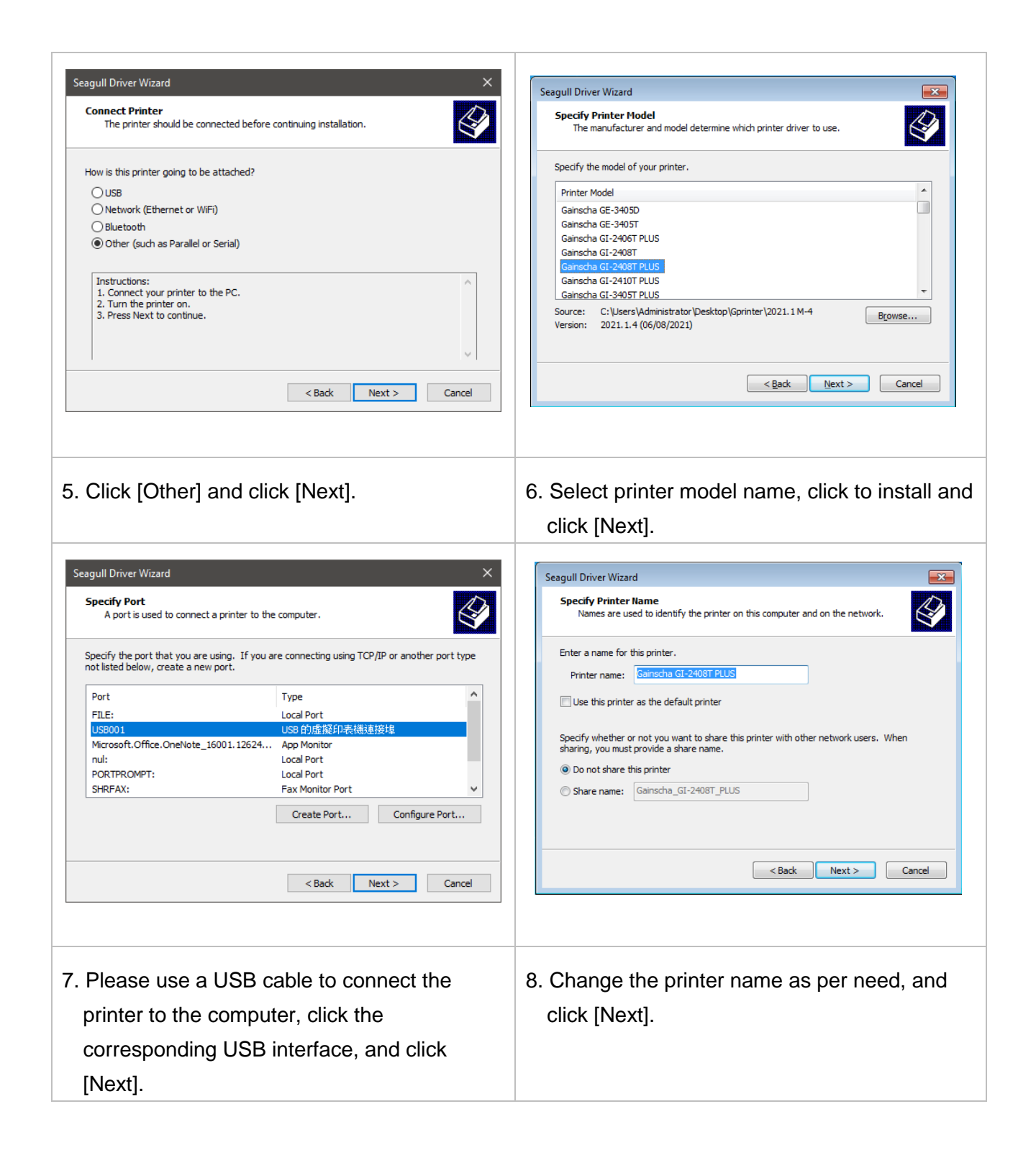

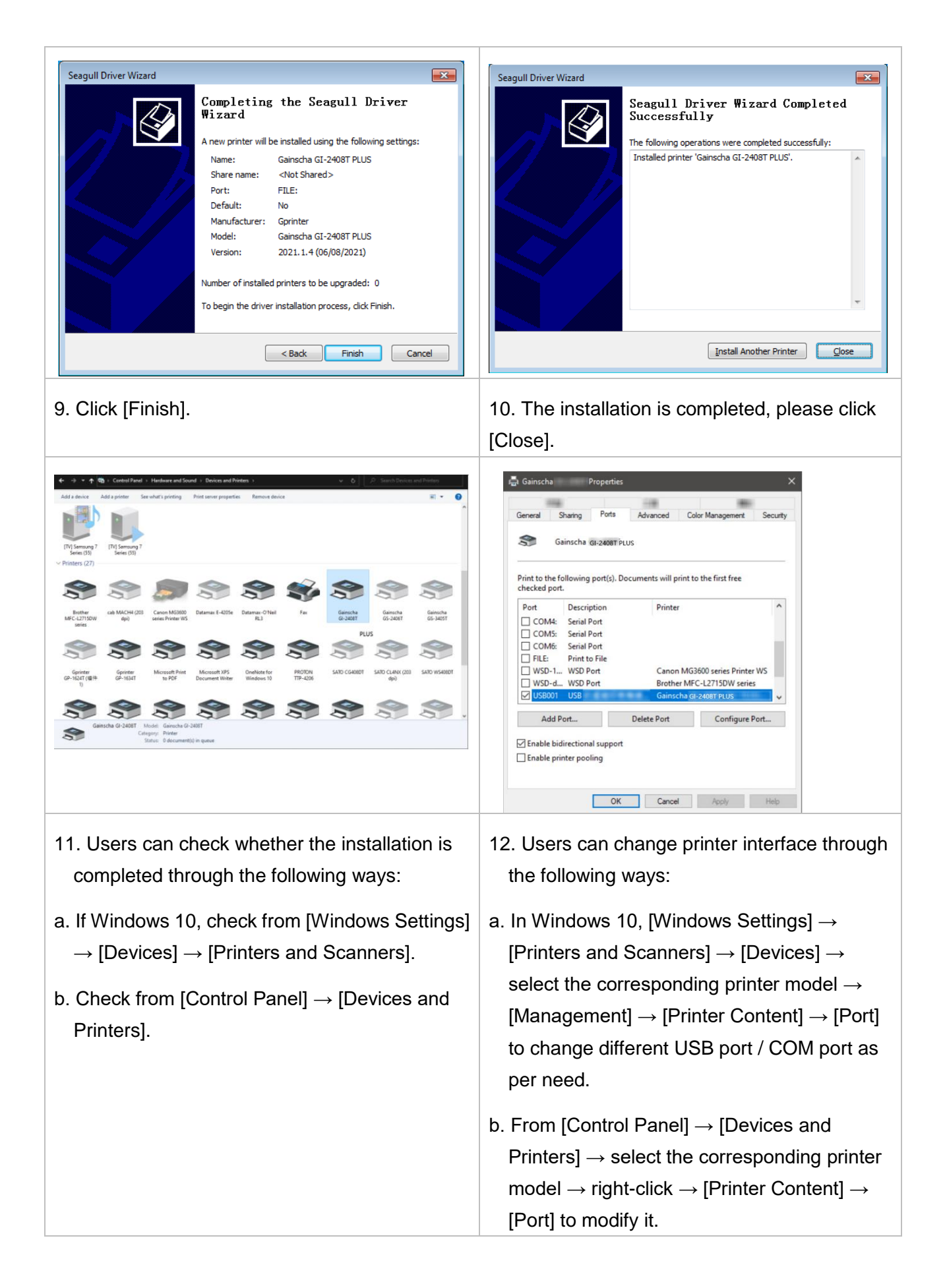

## <span id="page-21-0"></span>**3.3 Loading the Ribbon**

#### <span id="page-21-1"></span>**3.3.1 Loading the Ribbon**

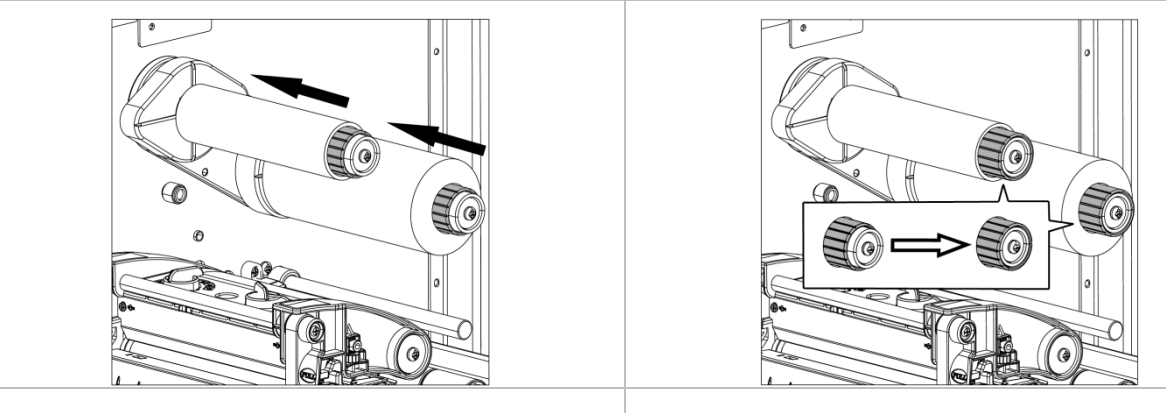

1. Lift the printer cover handle, and install the ribbon and empty ribbon roll on the ribbon supply spindle and ribbon rewind spindle, respectively.

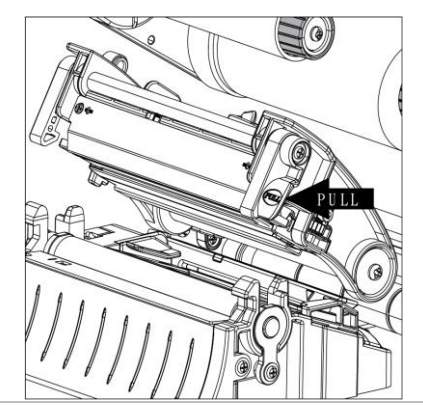

3. Pull the Print head release lever to open print head mechanism.

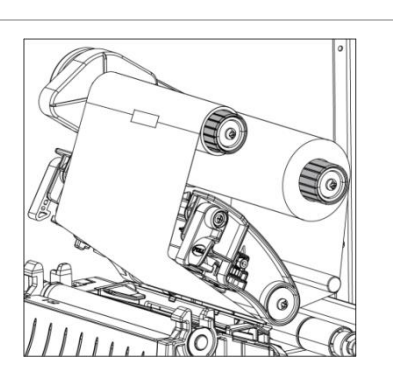

5. Fix the smooth and wrinkled front end of the ribbon on the empty ribbon roll.

2. Pull the movable offsets of the ribbon supply spindle and ribbon rewind spindle.

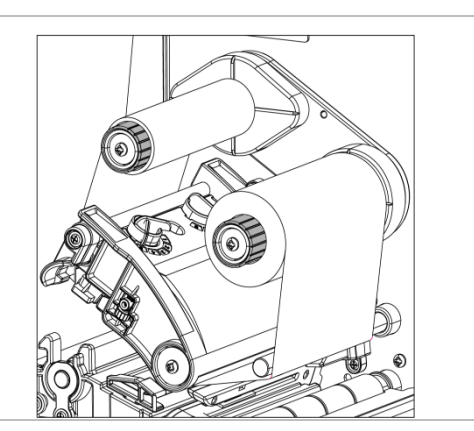

4. Thread ribbon below the ribbon guide bar through ribbon sensor slot. ( See the "Ribbon Loading Path" illustration below).

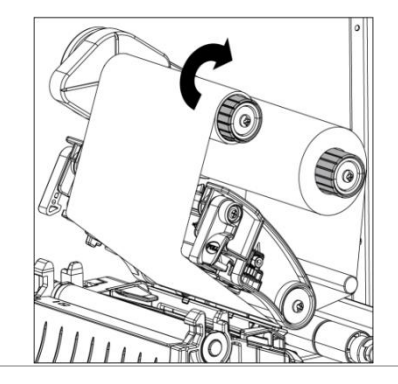

6. Wind the ribbon rewind spindle clockwise roughly 3~5 circles until the ribbon is smooth, properly stretched and wrinkle-free.

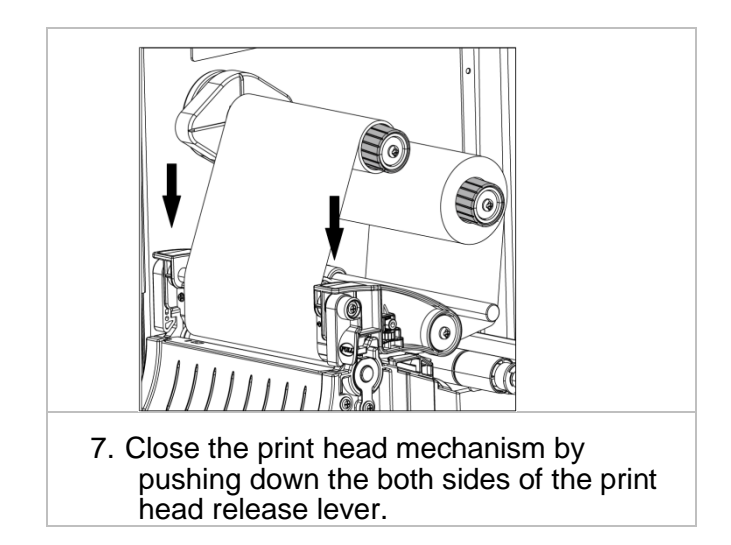

## <span id="page-22-0"></span>**3.4 Loading the Media**

#### <span id="page-22-1"></span>**3.4.1 Loading the Media**

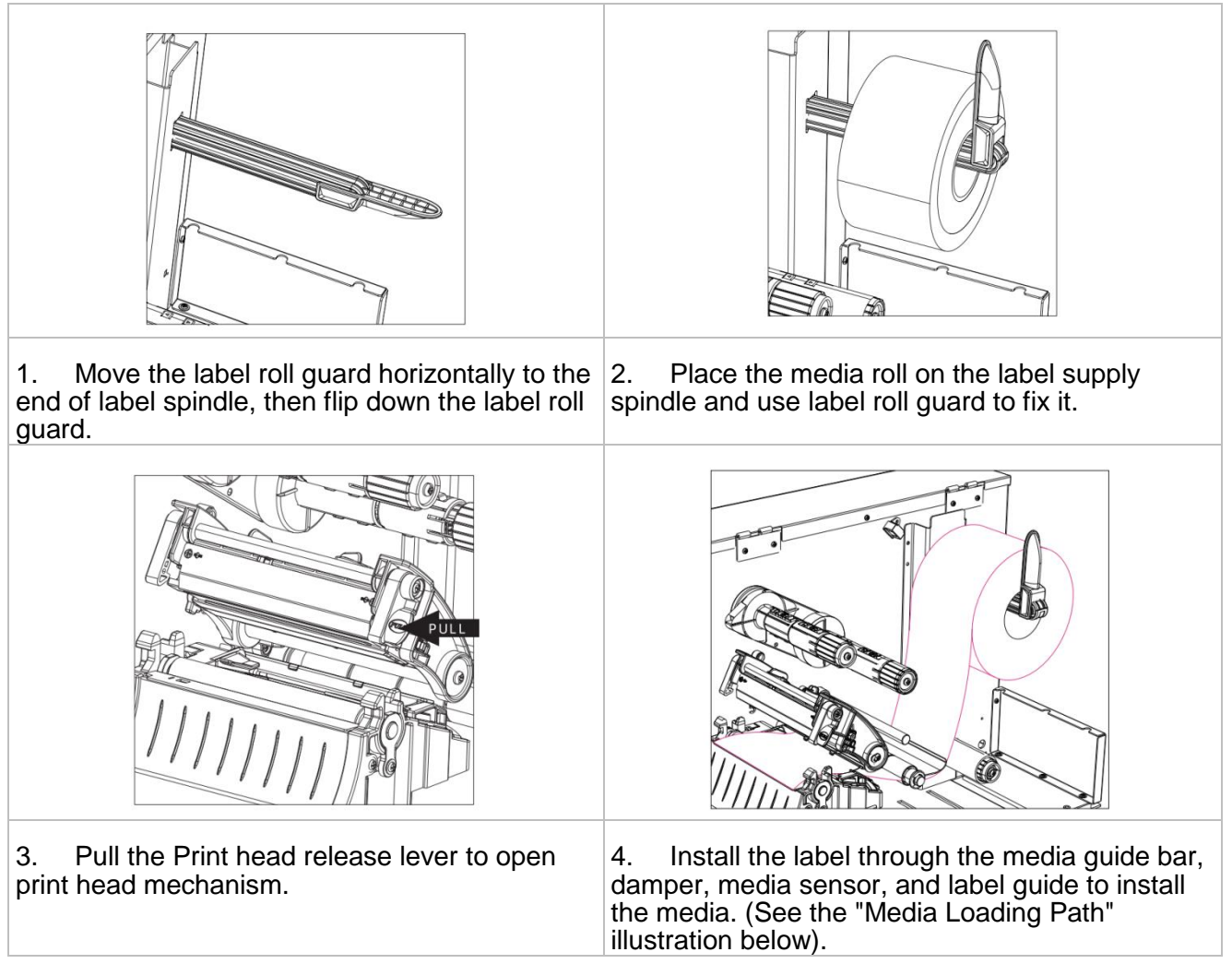

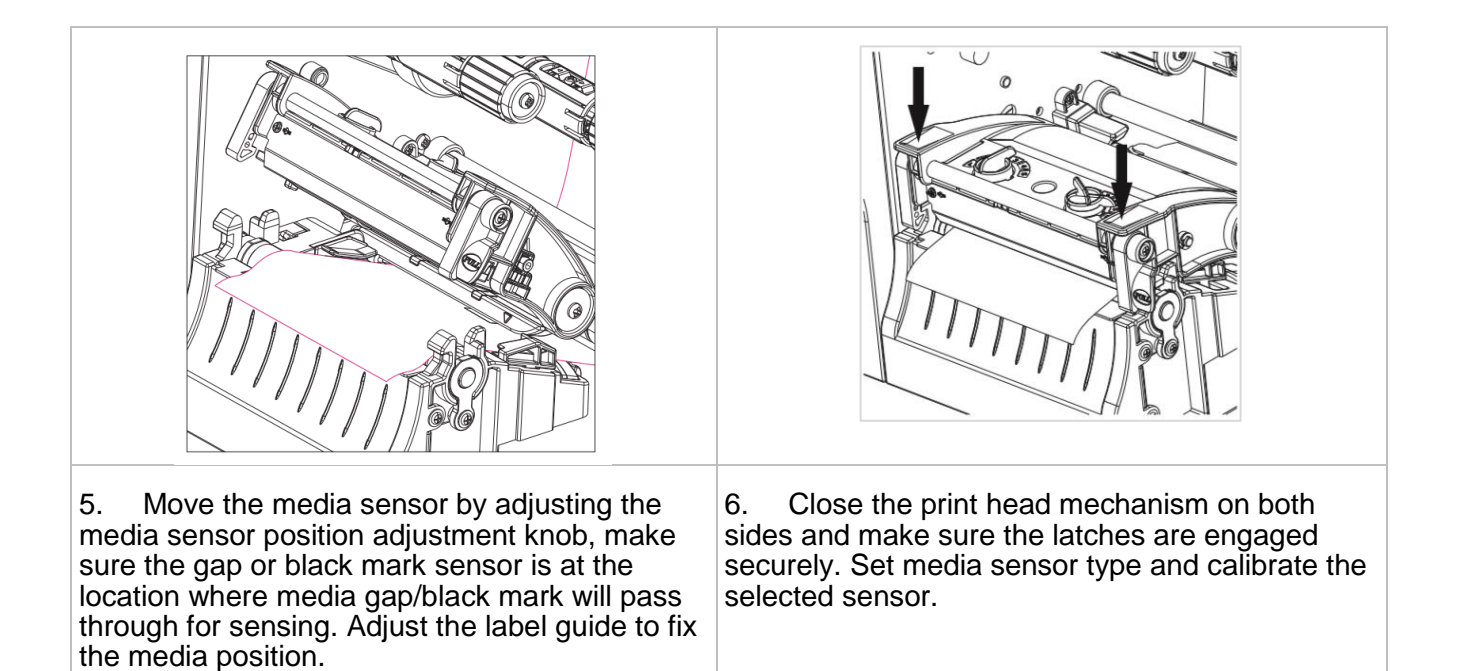

#### <span id="page-23-0"></span>**3.4.2 Media loading path**

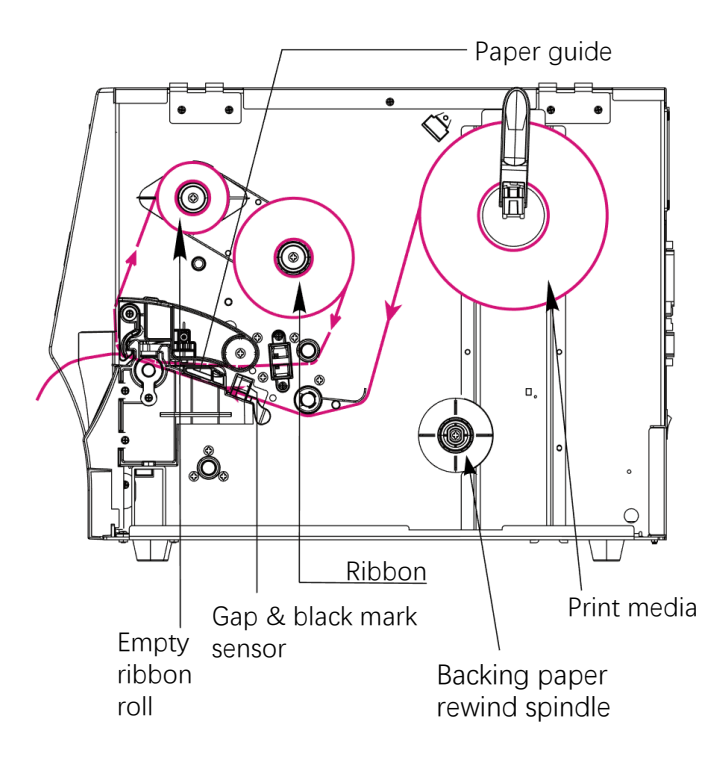

 Model specifications, accessories, parts and programs are mainly based on the actual machine, subject to change without prior notice.

#### <span id="page-24-0"></span>**3.4.3 External Label Roll Mount Installation (Option)**

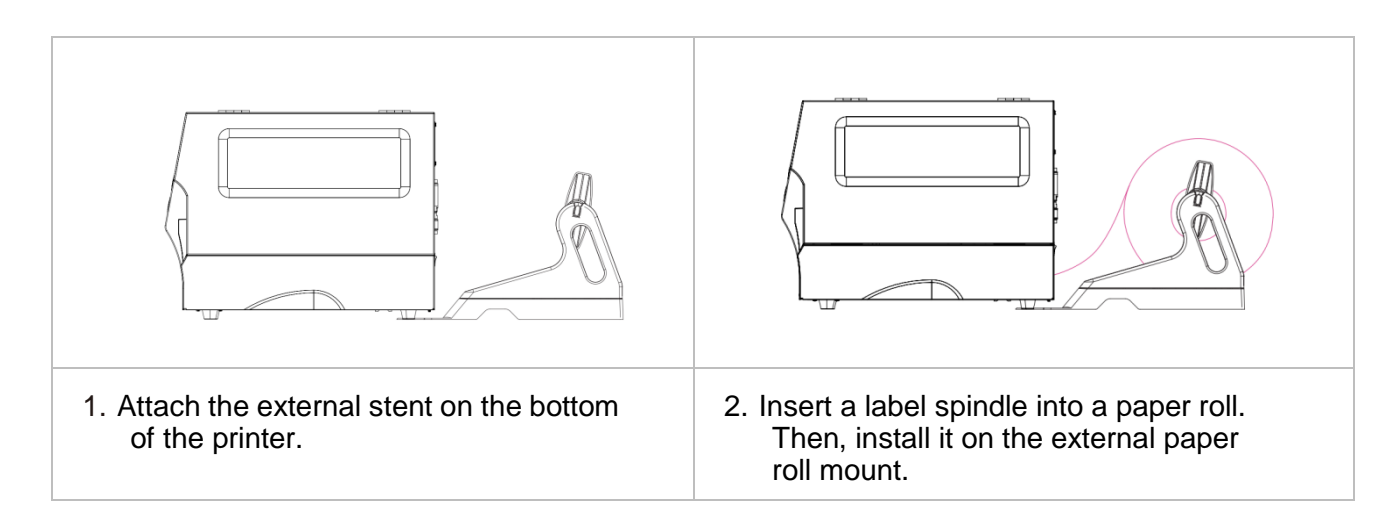

## <span id="page-25-0"></span>**4. Adjustment Knob**

### <span id="page-25-1"></span>**4.1 Print Head Pressure Adjustment Knob**

The print head pressure adjustment knob has 5 levels of adjustment. Press down the adjustment knob and turn the adjustment knob left and right to adjust the print head pressure.

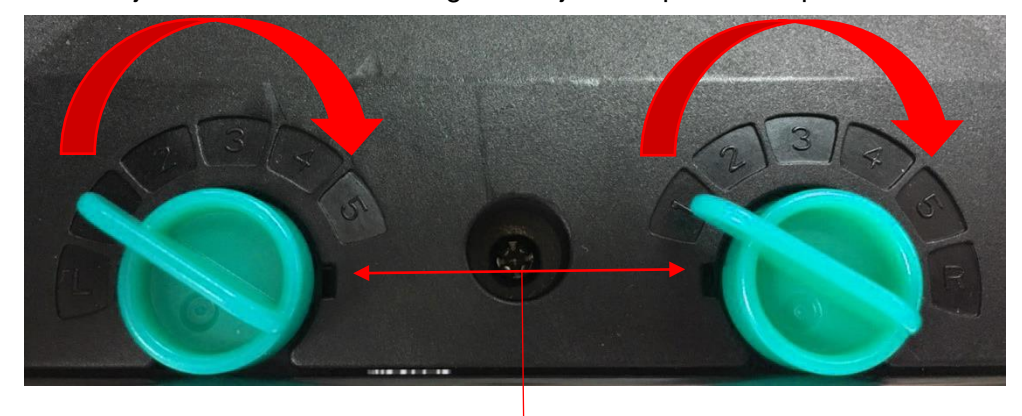

Print Head Pressure Adjustment Knob

Note: For the label width less than 2 inches, please fix the Print head pressure adjustment knob inside the edge of the label as possible (prevent the unnecessary friction between the print head and platen roller).

## <span id="page-25-2"></span>**4.2 Vertical position adjustment knob on the right side of the print head**

Because the printer's paper alignment is to the left side of mechanism, different media widths require the different pressure to print the label correctly. Therefore, it may require to adjust the vertical position adjustment knob on the right side of the print head and get the best print quality.

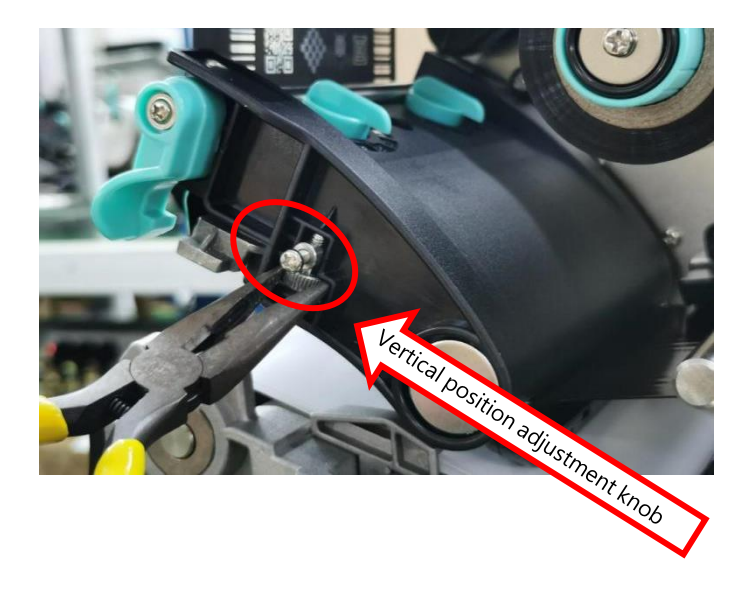

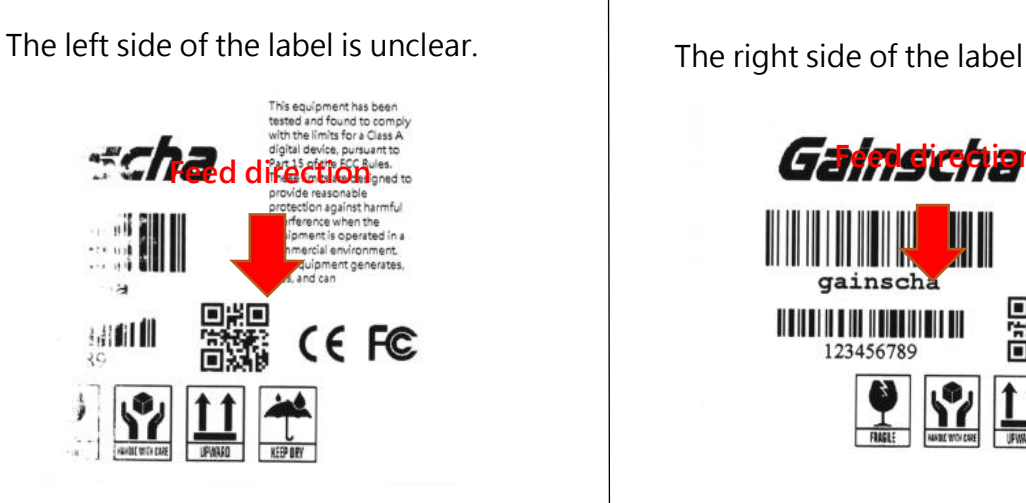

The right side of the label is unclear.

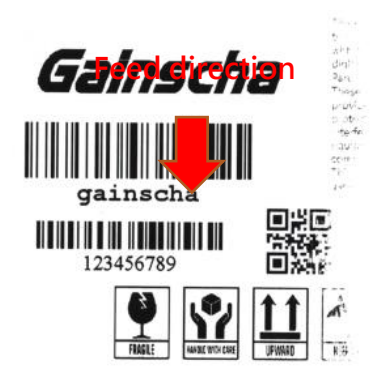

If the left side of label is unclear, it means the pressure on the right side is higher than the left side. Please follow the steps below:

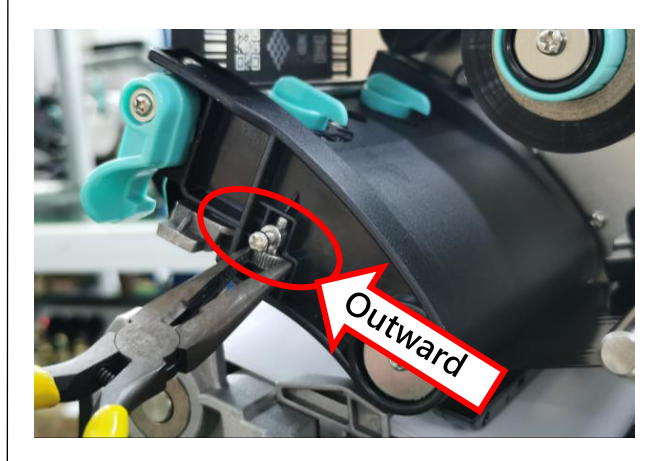

First, loose the thumbscrew, and adjust the knob to the left side. Then, print a self-test page. Follow the steps to adjust until the pressure on both sides are equal.

If the right side of label is unclear, it means the pressure on the left side is higher than the right side. Please follow the steps below:

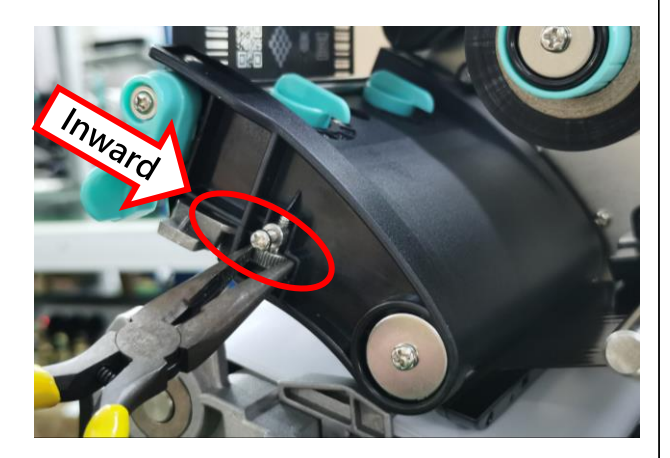

First, loose the thumbscrew, and adjust the knob to the right side. Then, print a self-test page. Follow the steps to adjust until the pressure on both sides are equal.

## <span id="page-27-0"></span>**4.3 Mechanism Fine Adjustment to Avoid Ribbon Wrinkles**

This printer has been fully tested before delivery. There should be no ribbon wrinkle presented on the media for general-purpose printing application. Ribbon wrinkle is related to the media width, thickness, print head pressure balance, ribbon film characteristics, print darkness setting…etc. In case the ribbon wrinkle happens, please follow the instructions below to adjust the printer parts.

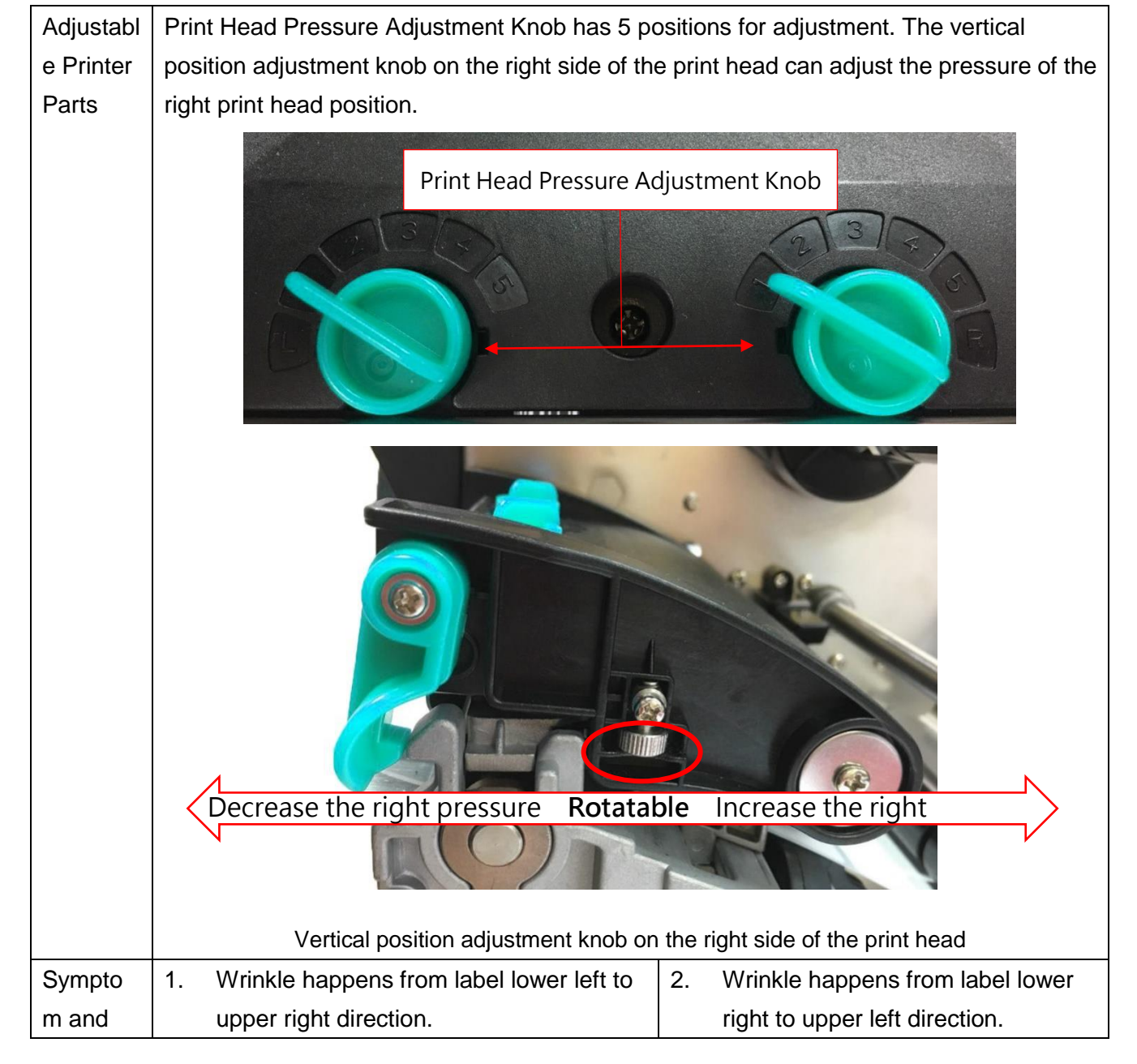

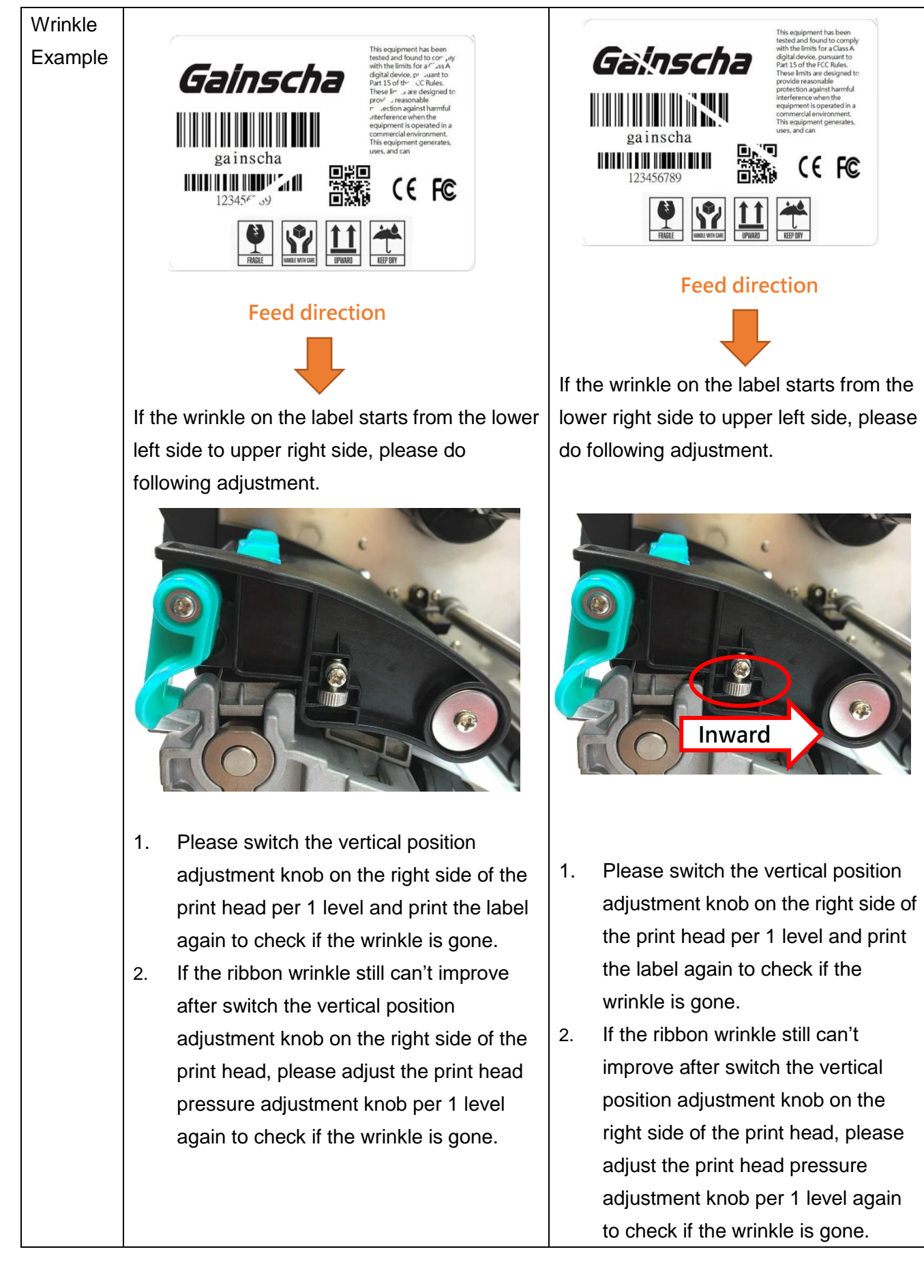

CE FC

## <span id="page-30-0"></span>**5. Button Functions**

## <span id="page-30-1"></span>**5.1 Regular Button Functions**

This printer has two buttons for feed, pause or cancel errors. There are different functions in different modes, as shown in the following table:

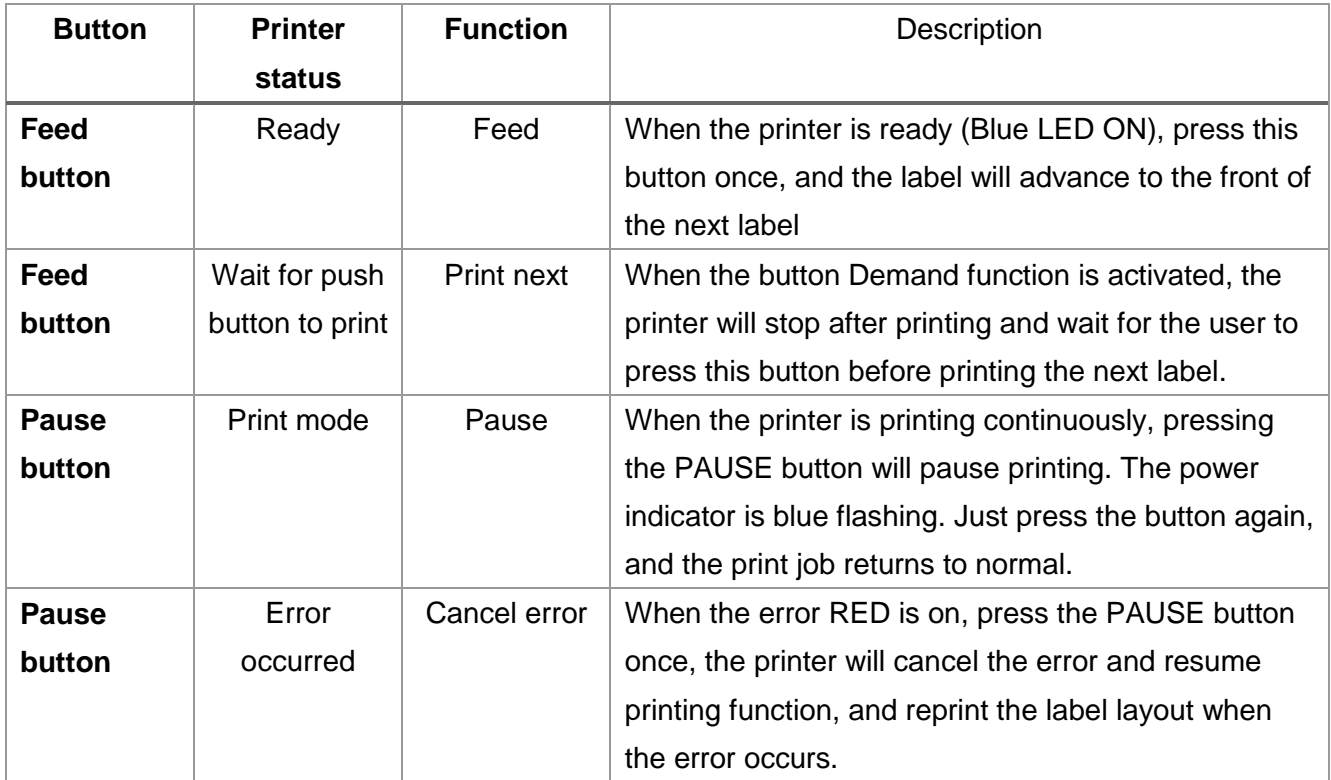

### <span id="page-31-0"></span>**5.2 Power-on Utilities**

 This printer has six power-on functions for setting or testing the printer's hardware. Press these buttons at the same time when the power is turned on, and release the buttons with the light signal to activate these functions.

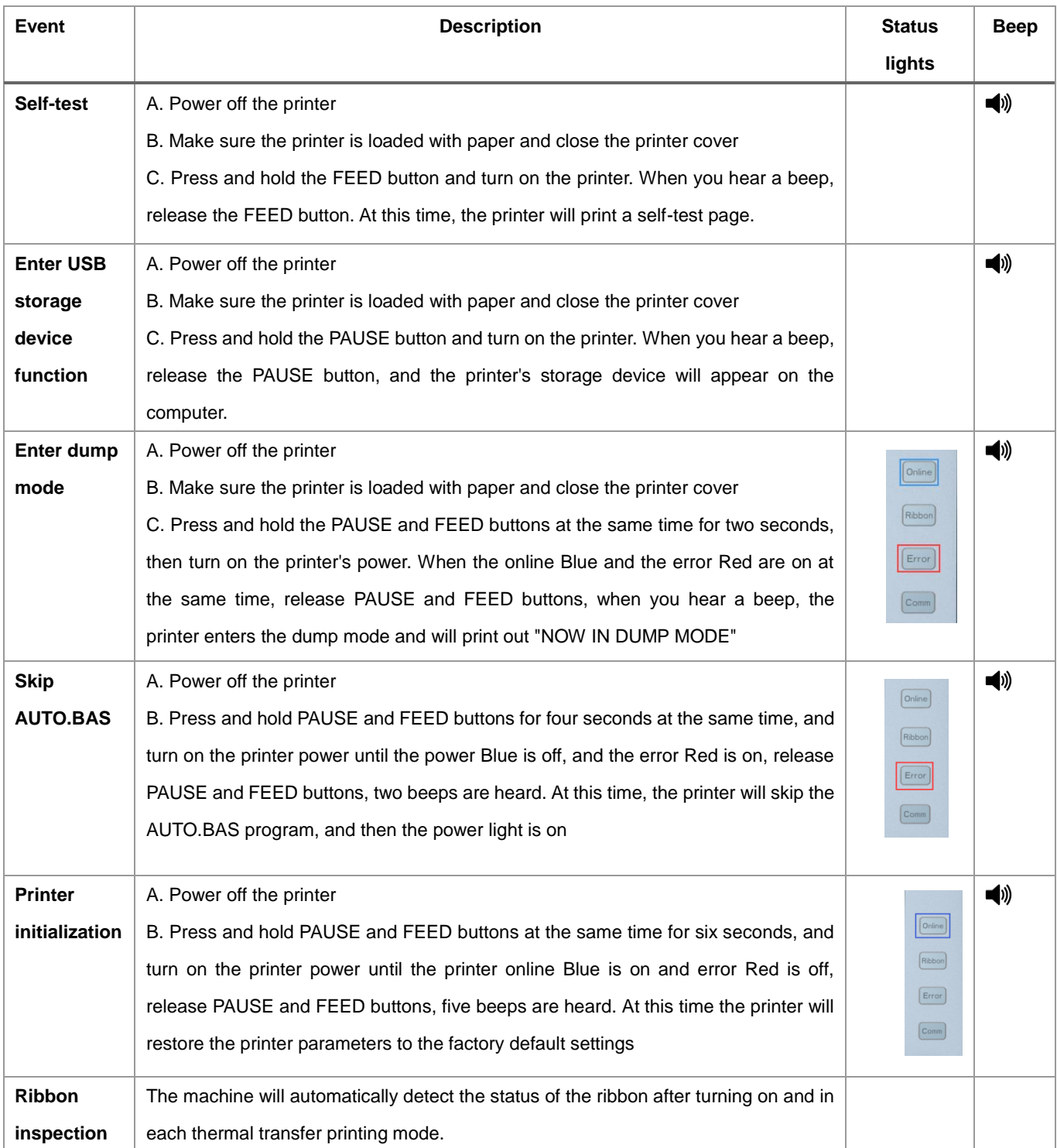

Follow these steps to enable the boot function:

## <span id="page-32-0"></span>**6. Printer Utility**

Printer Utility is an integrated tool software that helps users query printer settings and status, change printer-related settings, and send commands or files to the printer.

### <span id="page-32-1"></span>**6.1 Start the Printer Utility**

- 1. Please mouse over Printer Utility icon Printer Utility.exe image Double click left mouse button.
- 2. After opening the main screen, you can see the following function items:
- **(1) Port Settings (5) Command Tool**
- **(2) Printer Information (6) Language**
- **(3) Printer Configuration (7) About**
- **(4) Printer Function (8) Exit**

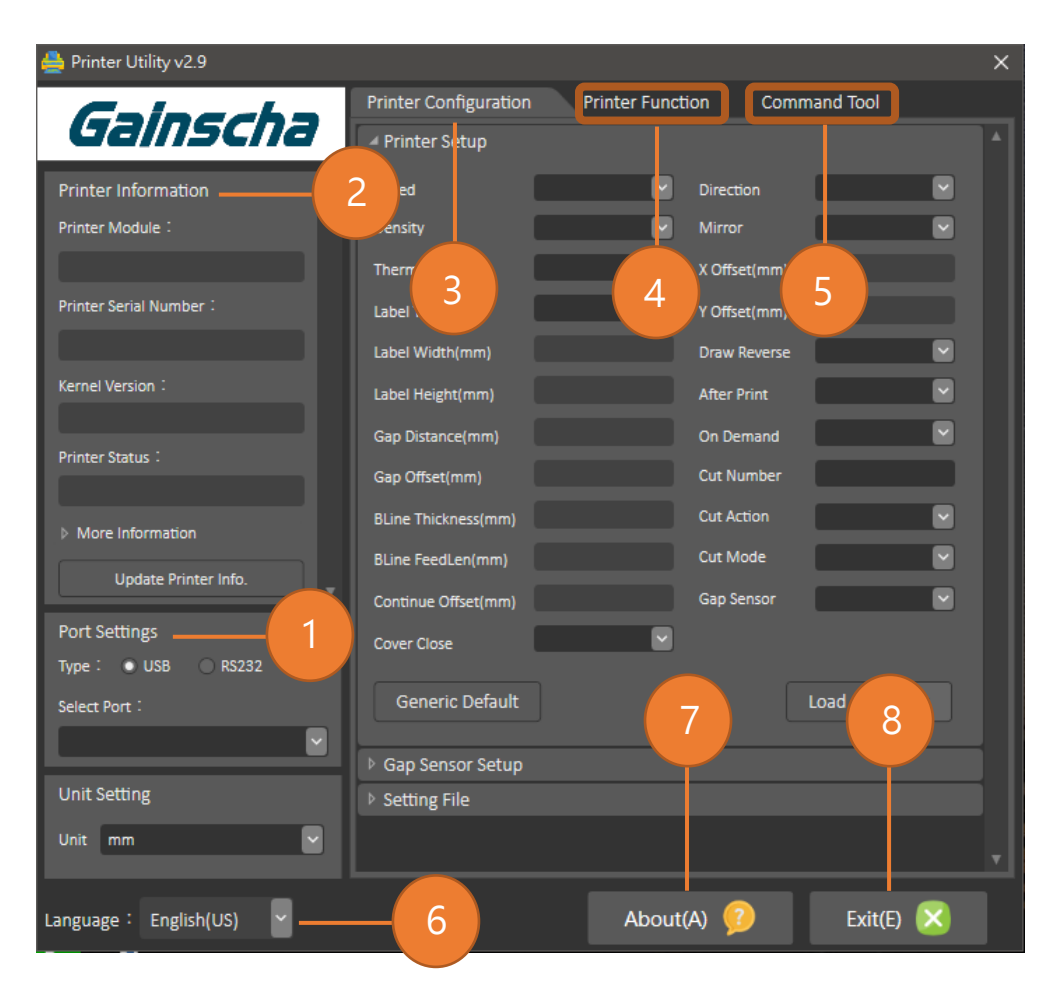

NOTE: If you need more detailed information, please refer to Gainscha official website <http://www.gainscha.com.tw/>

### <span id="page-33-0"></span>**6.2 Printer Function**

1. Click the **Printer Configuration** and **APrinter Setup** Can open and close the printer general settings screen.

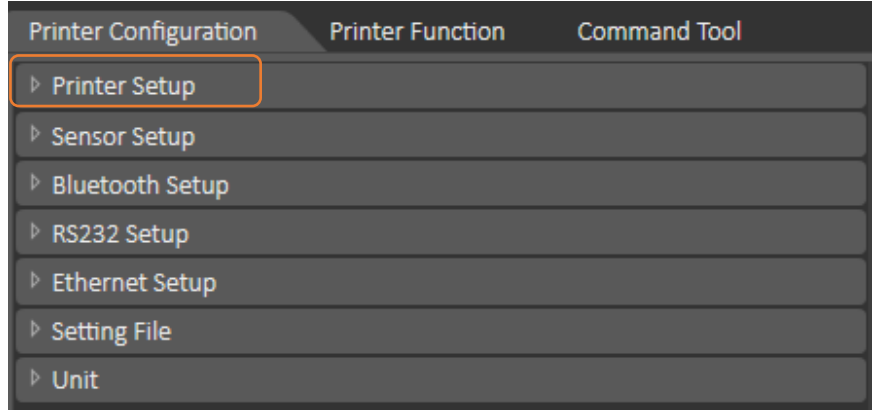

2. Click the Load Button to bring out all printer general setting information through the selected communication interface. Click the Set button to write the setting value to the printer (please execute the reading function before writing).

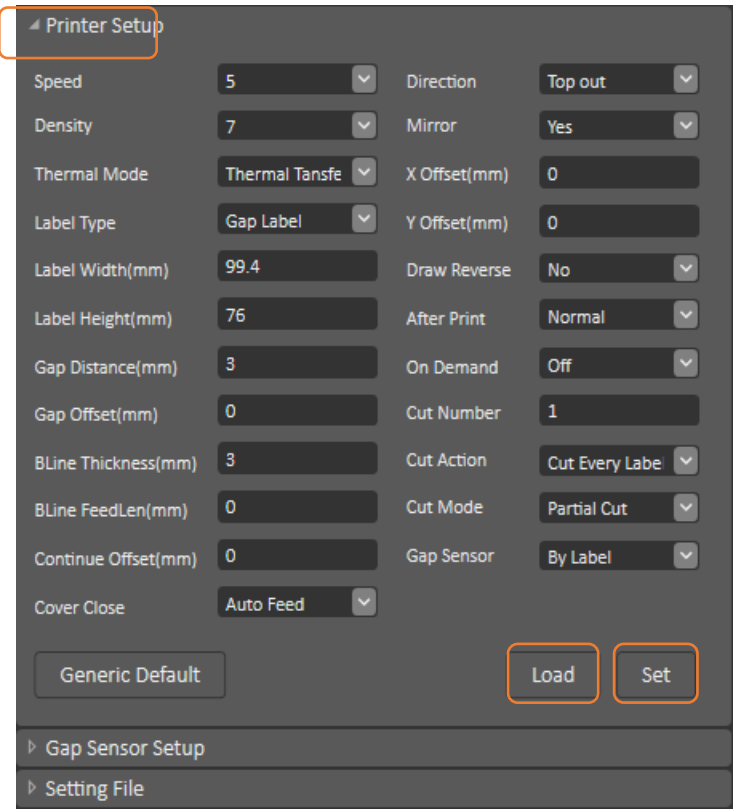

## <span id="page-34-0"></span>**7. LCD Menu Function for GI-2410T PLUS, GI-**

## **3407T PLUS Series (Empower)**

### <span id="page-34-1"></span>**7.1 Enter the Menu**

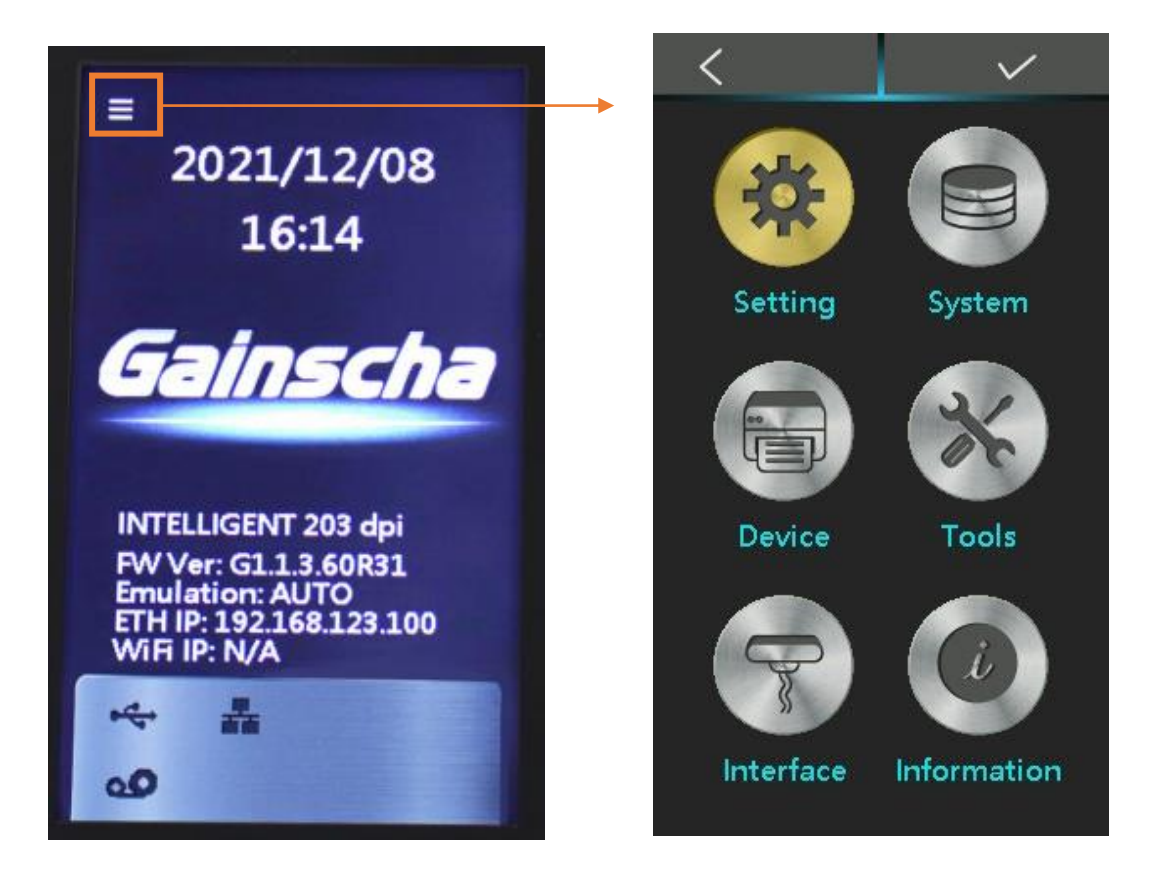

### <span id="page-35-0"></span>**7.2 Menu Overview**

There are 6 categories for the menu. You can easy to set the settings of the printer without connecting the computer. Please refer to below for more details.

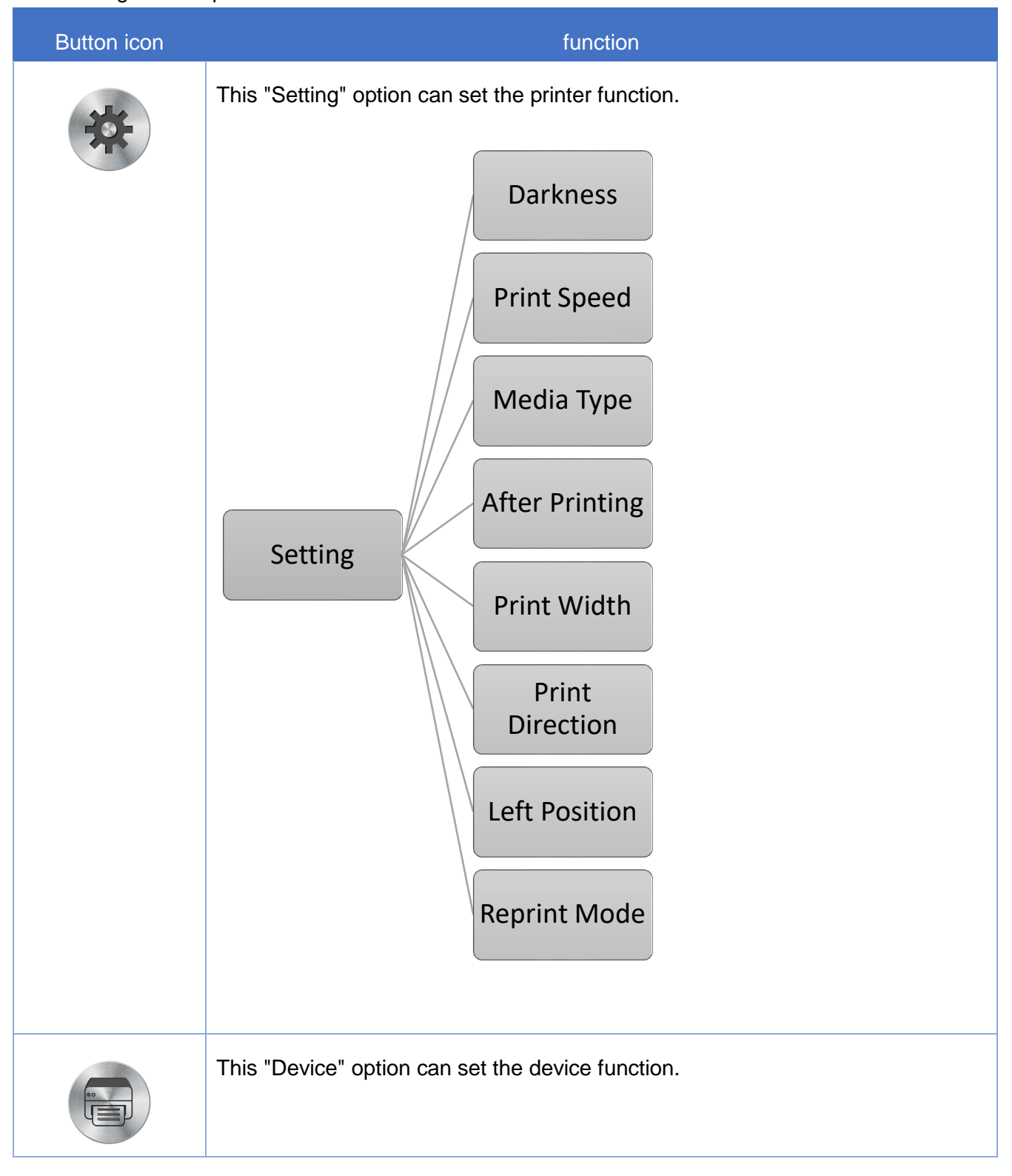

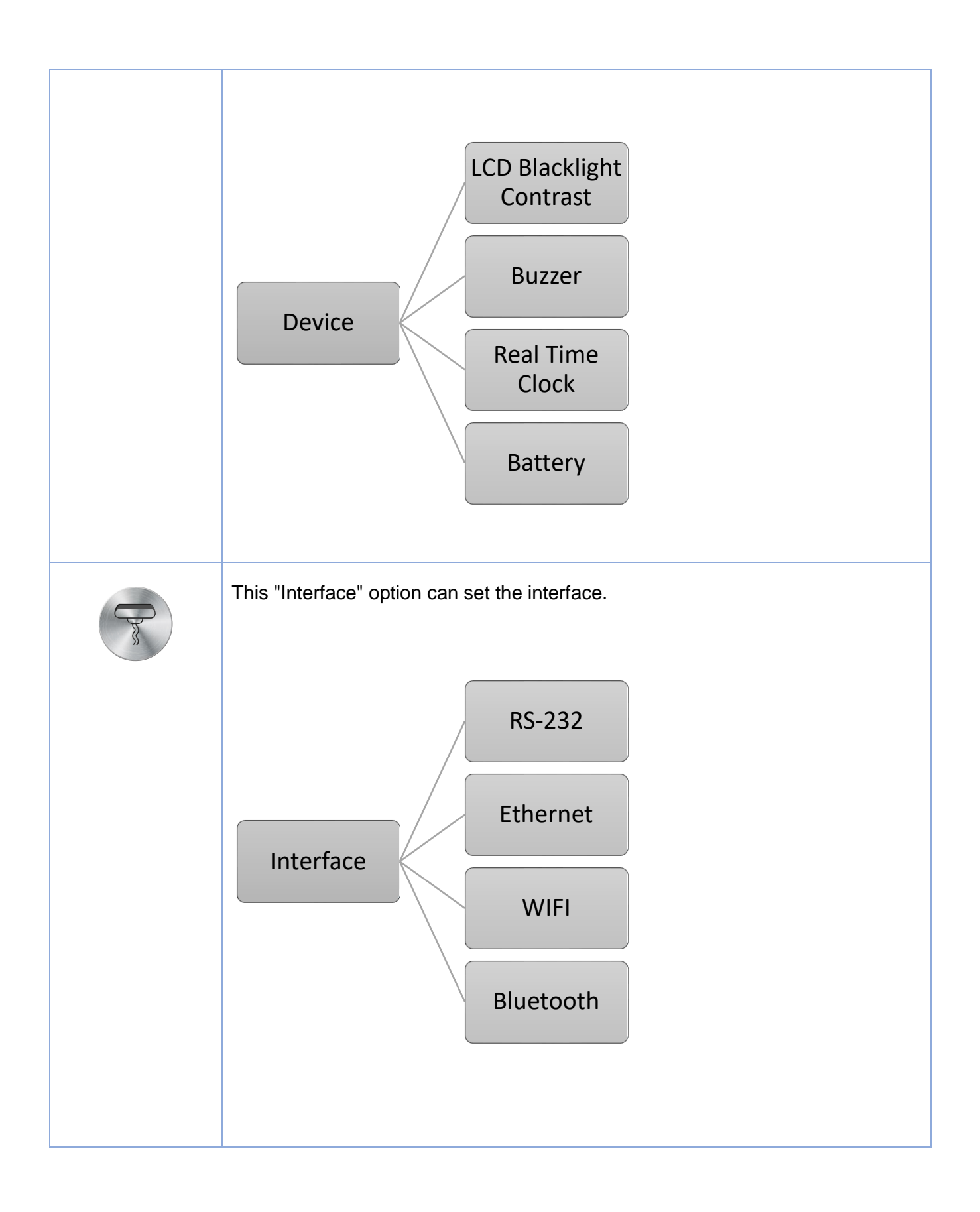

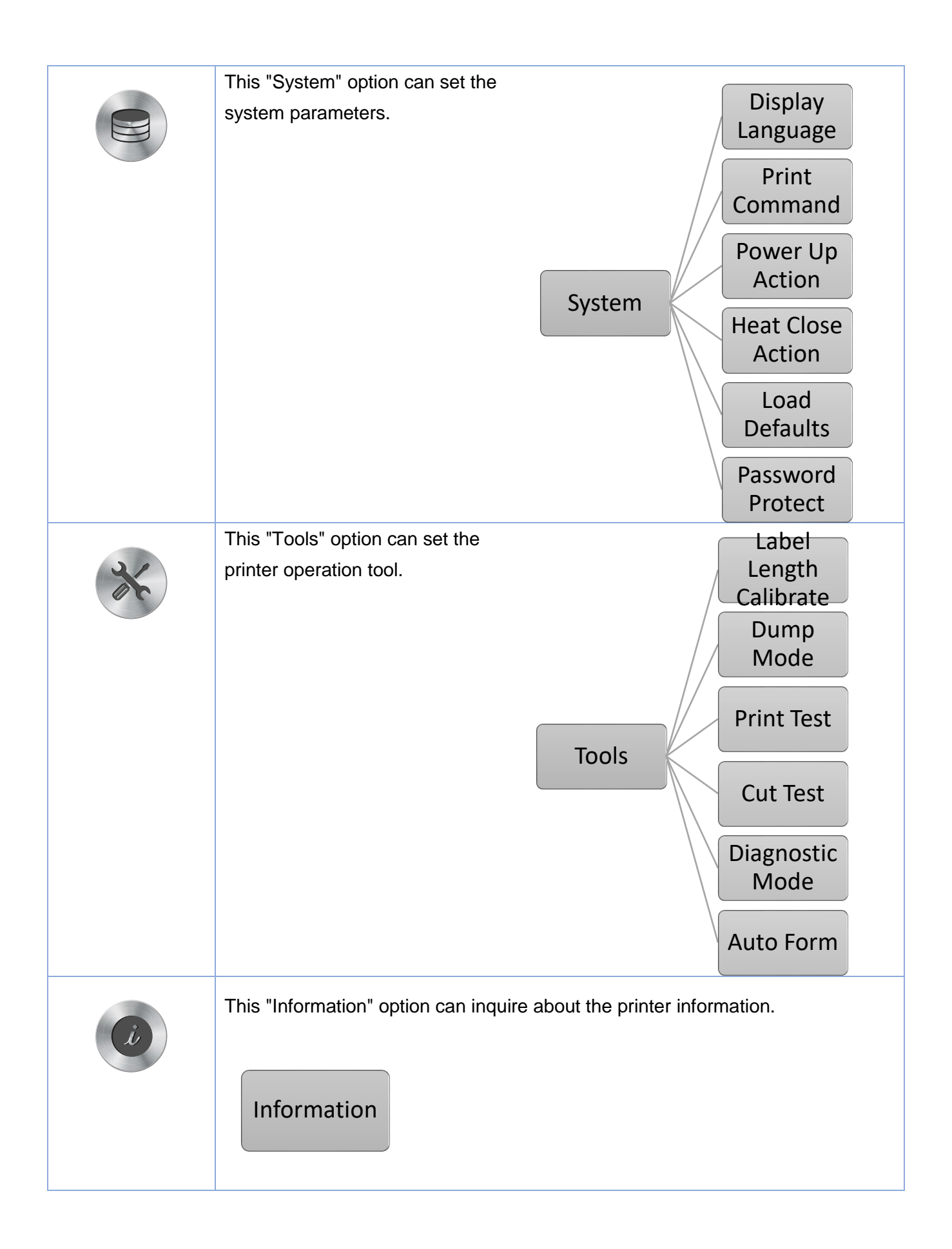

## <span id="page-38-0"></span>**8. Communication interfaces**

## <span id="page-38-1"></span>)**USB(A Type)**

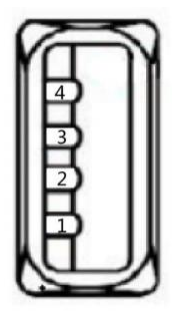

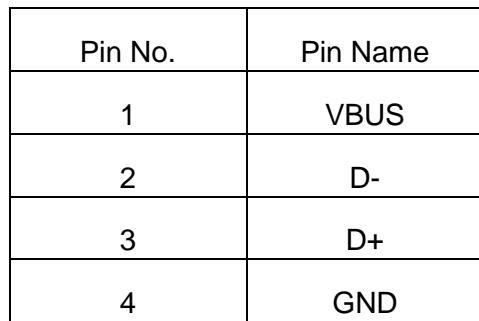

<span id="page-38-2"></span>)**USB(B Type)**

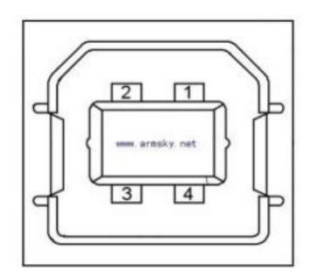

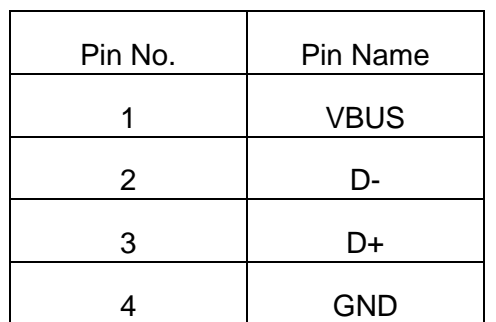

## <span id="page-39-0"></span>)**Serial Port**

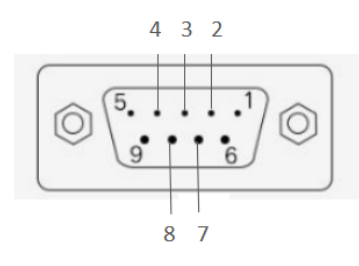

DB9 母头定义

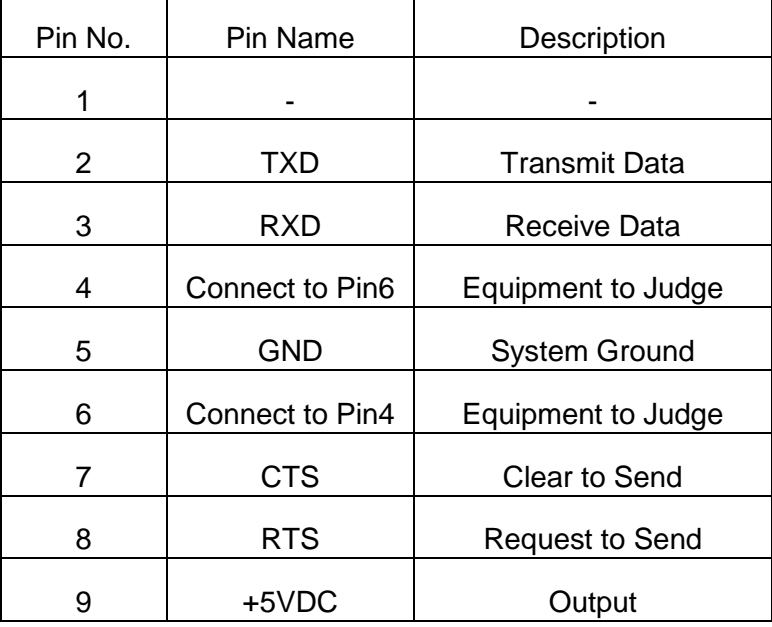

## <span id="page-39-1"></span>**)Ethernet Port**

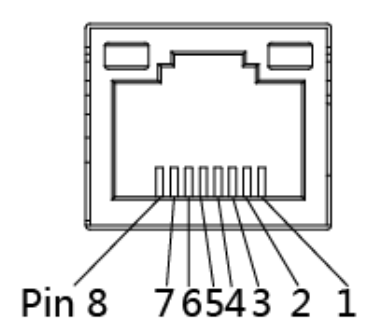

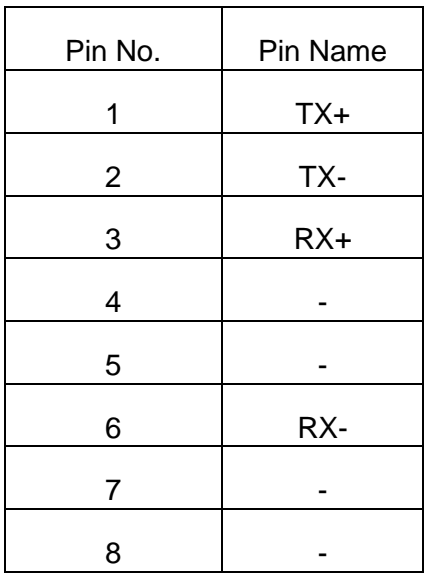

## <span id="page-40-0"></span>**9. Troubleshooting**

### <span id="page-40-1"></span>**9.1 Common Problems**

The following guide lists the most common problems that may be encountered when operating this bar code printer. If the printer still does not function after all suggested solutions have been invoked, please contact the Customer Service Department of your purchased reseller or distributor for assistance.

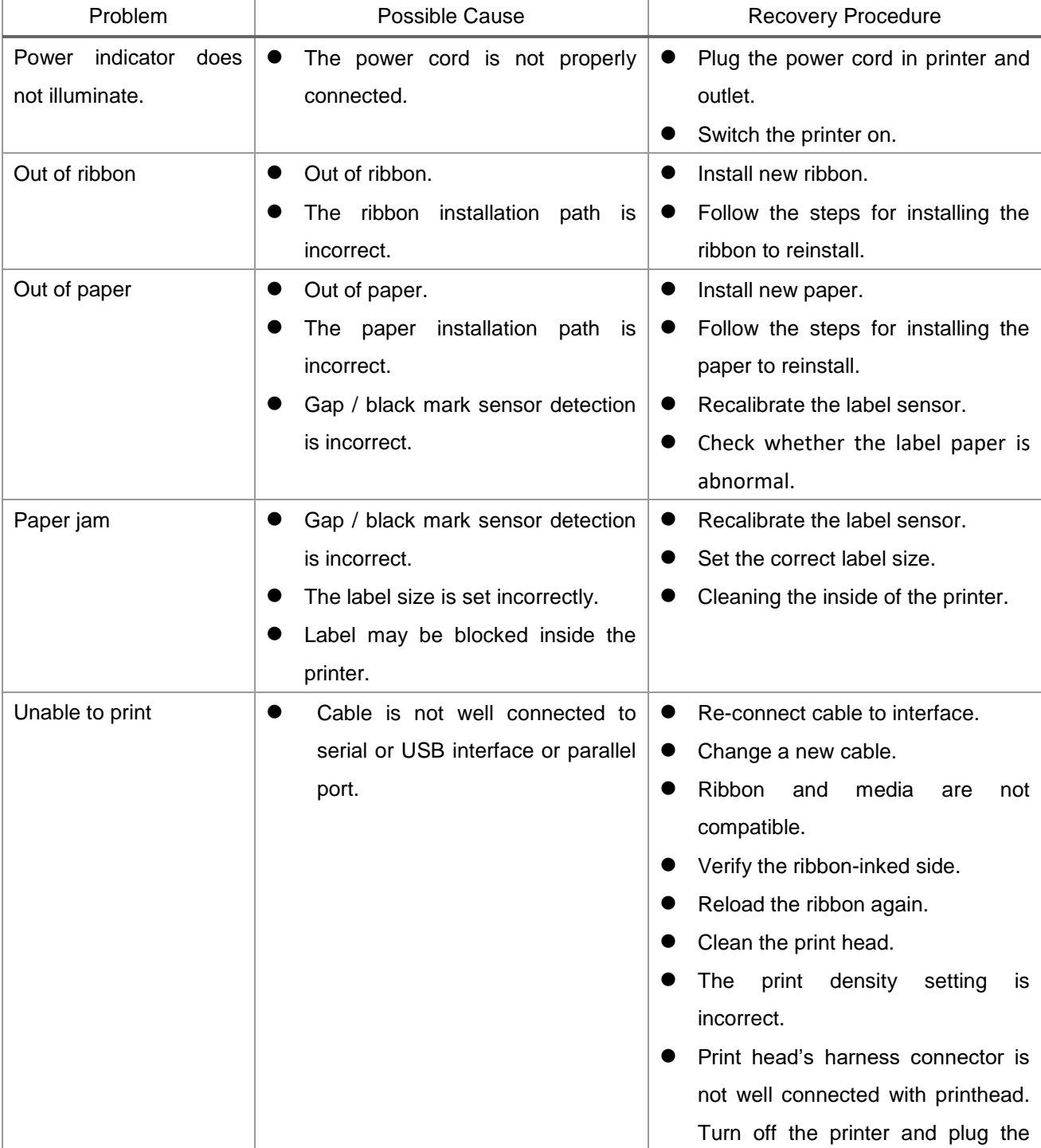

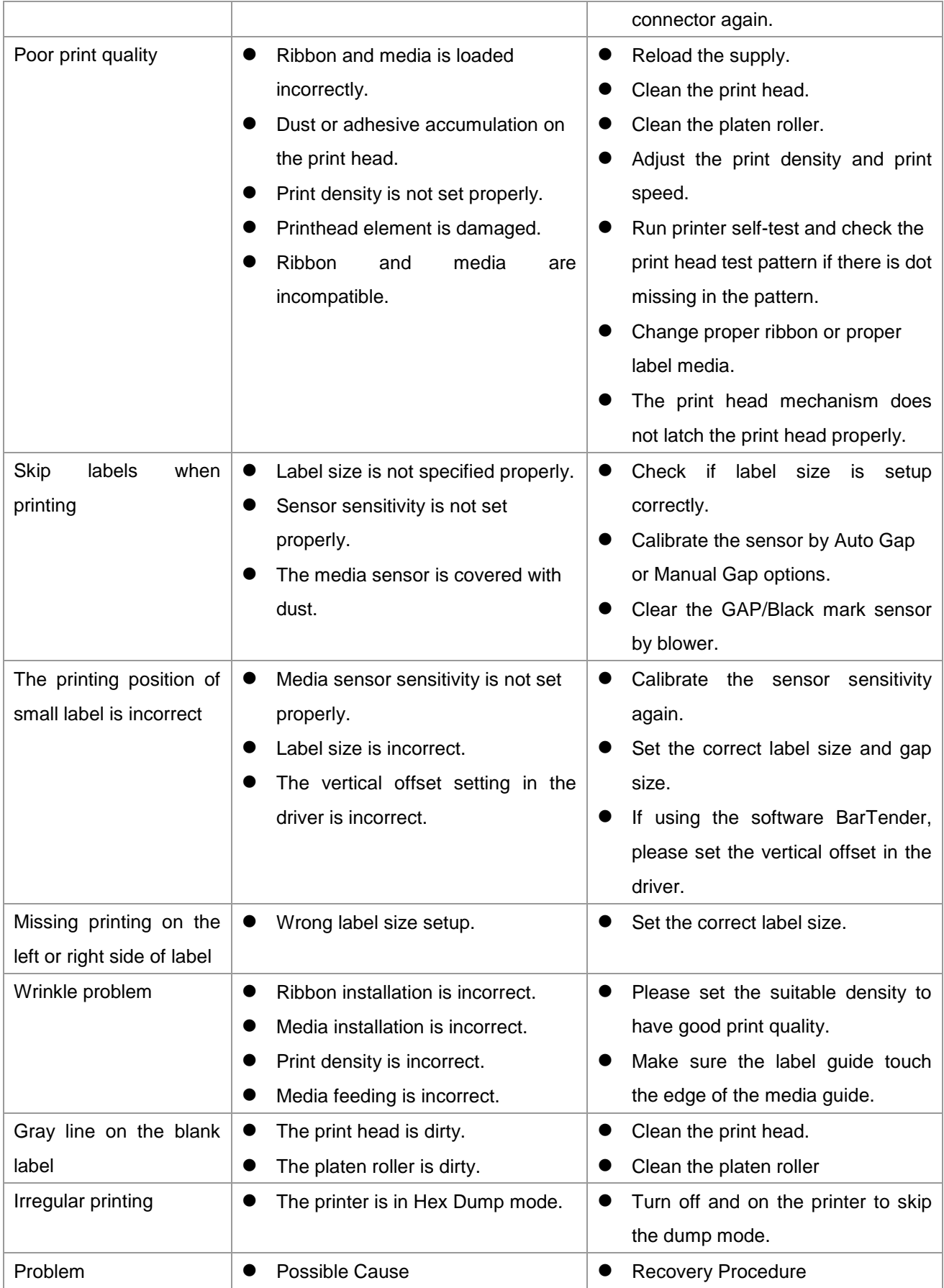

## <span id="page-42-0"></span>**10. Maintenance**

This session presents the clean tools and methods to maintain your printer.

- 1. Please use one of following material to clean the printer.
	- Cotton swab
	- Lint-free cloth
	- Vacuum / Blower brush
	- 100% ethanol
- 2. The cleaning process is described as following,

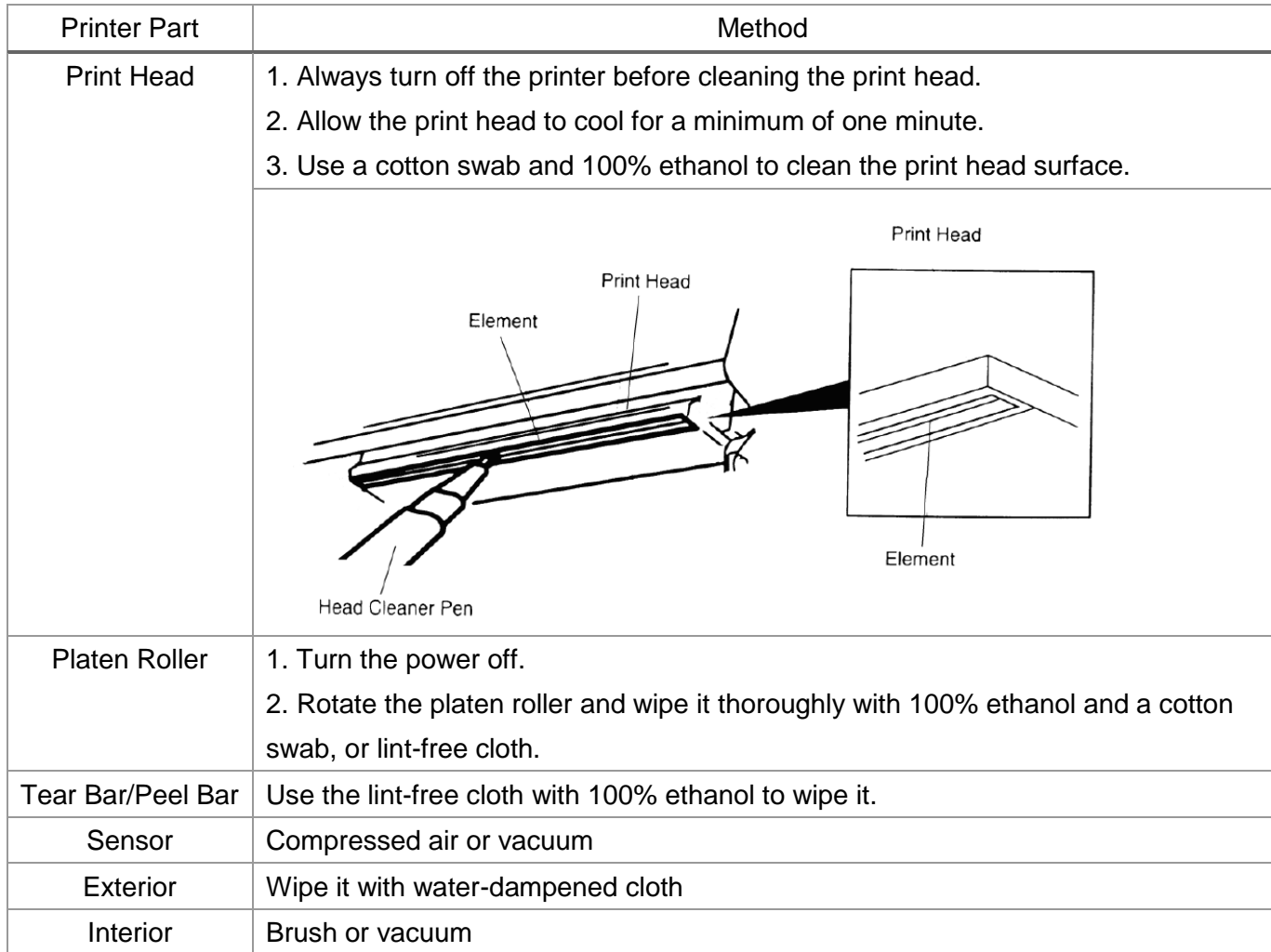

NOTE:

- Do not touch printer head by hand. If you touch it careless, please use ethanol to clean it.
- **•** Please use 100% Ethenol.DO NOT use medical alcohol, which may damage the printer head.
- Regularly clean the print head and supply sensors once change a new ribbon to keep printer performance and extend printer life.
- The maximum printing ratio per dot line is 15% for this printer. To print the full web black line, the maximum black line height is limited to 40 dots, which is 5mm for 203 DPI resolution printer and 3.3mm for 300 DPI resolution printer.

## <span id="page-43-0"></span>**11. Revise History**

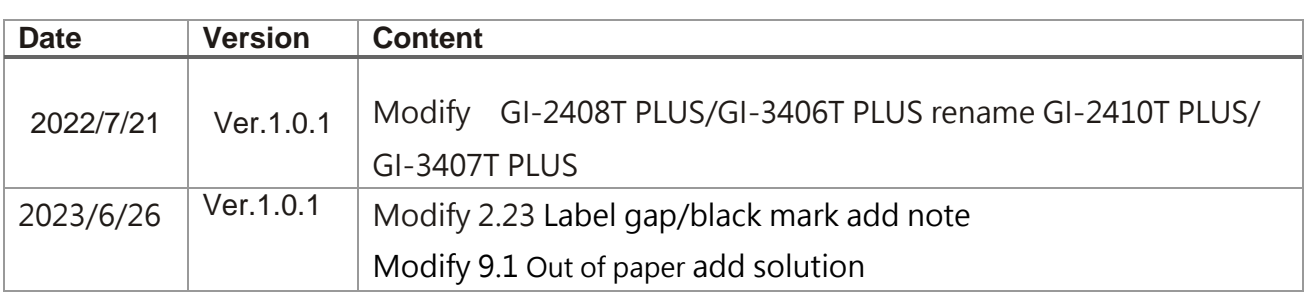